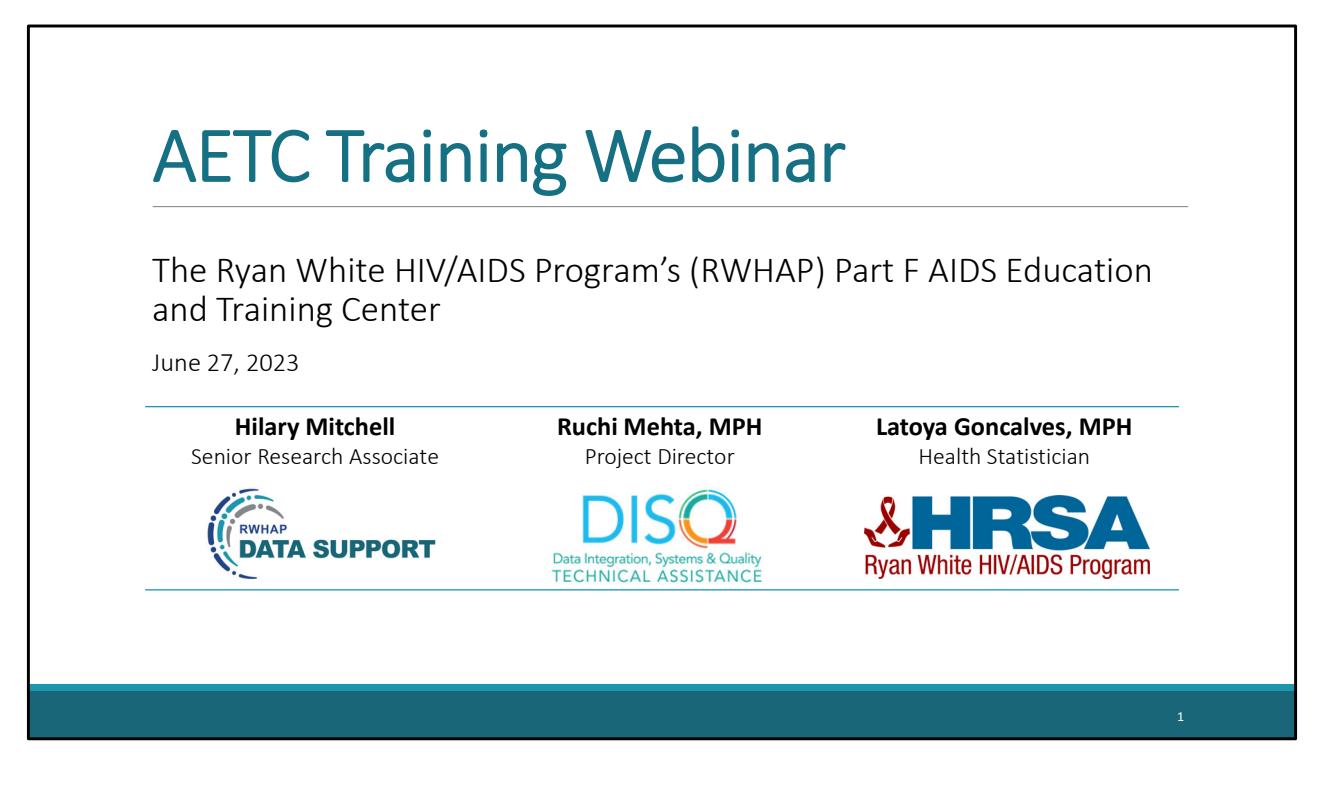

Welcome to today's Webinar. Thank you so much for joining us today! My name is Hilary, and I'm a member of the Ryan White Data Support team, one of several groups engaged by HAB to provide training and technical assistance to recipients for the Ryan White HIV/AIDS Program Part F AIDS Education and Training Center or AETC Report.

I'm joined today by some other members of the AETC team, and I'll let them introduce themselves. We'll start with Ruchi. And now Latoya.

## Disclaimer

Today's webinar is supported by the following organizations and the contents are those of the author(s) and do not necessarily represent the official views of, nor an endorsement by, the Health Resources and Services Administration (HRSA), the U.S. Department of Health and Human Services (HHS), or the U.S. government.

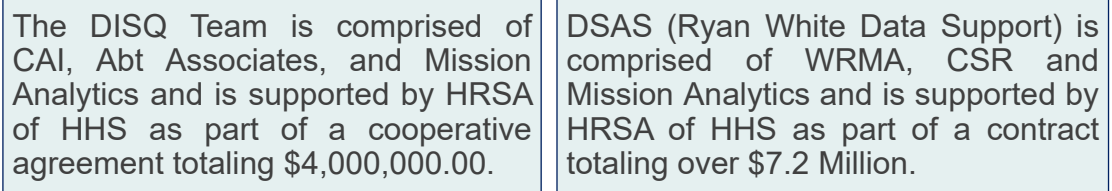

Thank you both. Before we get started, just a reminder today's webinar is supported by the organizations shown on the slide, and the contents are those of the author(s) and do not necessarily represent the official views of, nor an endorsement, by the Health Resources and Services Administration, the U.S. Department of Health and Human Services, or the U.S. Government.

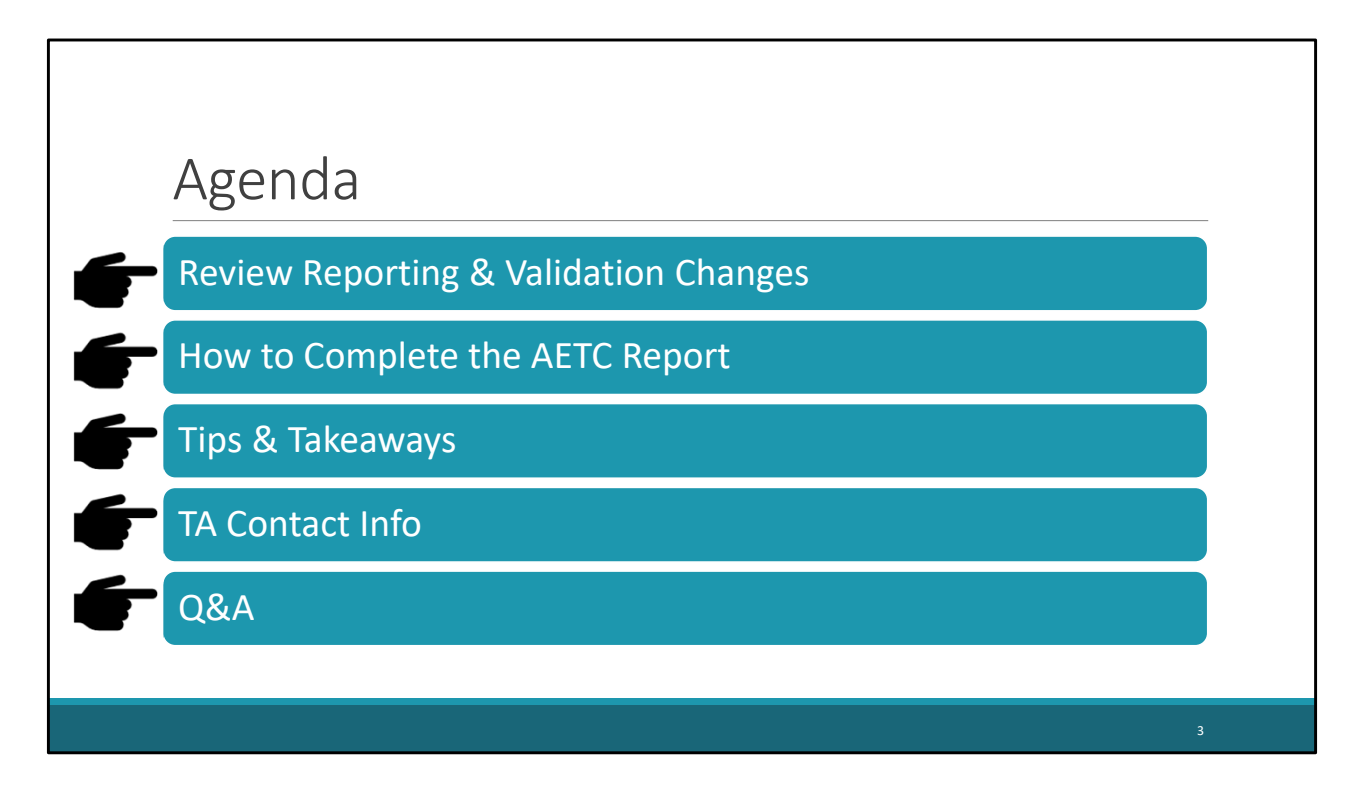

For today's meeting Agenda:

- 1. We'll start \*\*\*\* by going over the Reporting Changes in the Participant Information Form (PIF) and Event Record (ER) – including one change in the Participant List (PL). We'll also discuss the corresponding validation changes.
- 2. Then \*\*\*\* we'll go over step-by-step directions for how to complete the AETC Report
- 3. Followed \*\*\*\* by some Tips & Takeaways to help with this year's submission
- 4. Finally, \*\*\*\* we'll go over the TA resources available to assist you during the submission period
- 5. And wrap up \*\*\*\* today's meeting with a Q&A session.

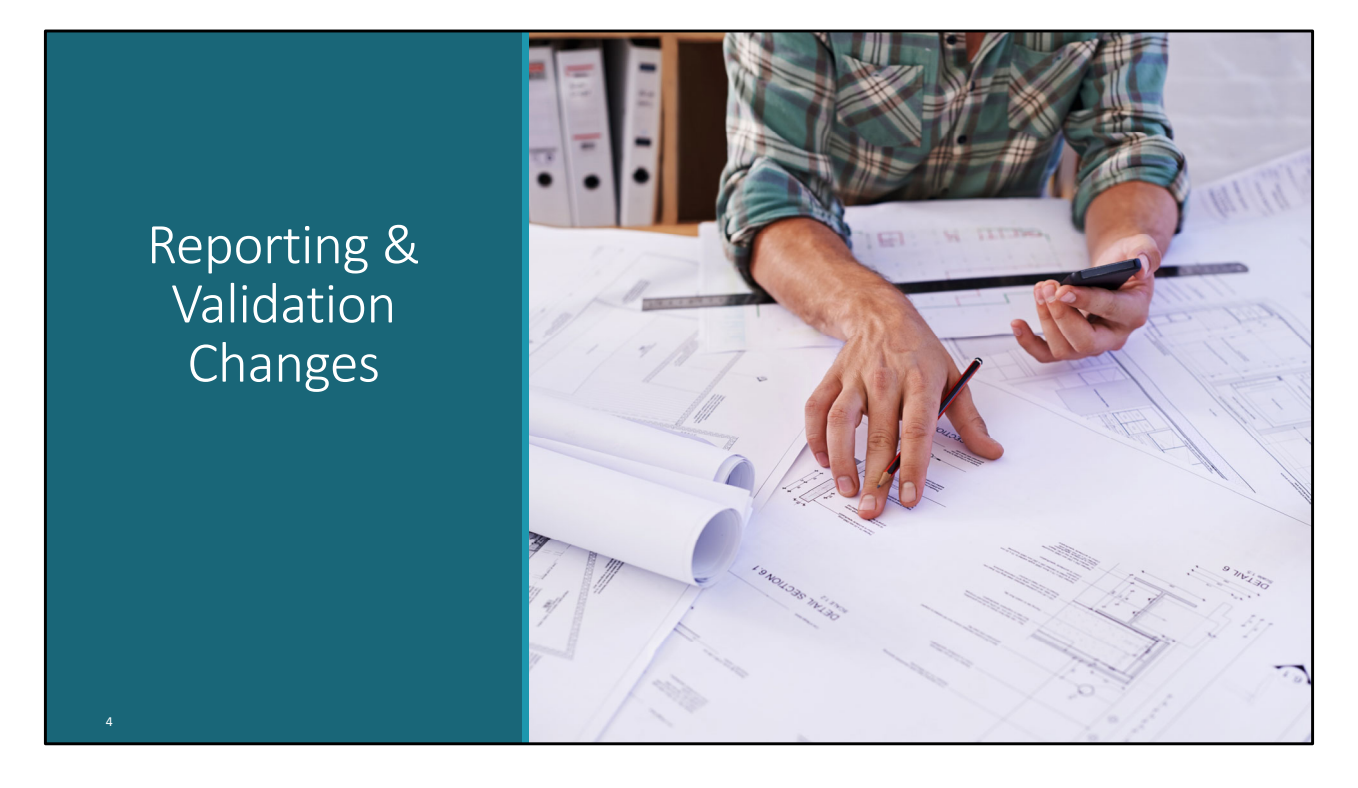

As mentioned, we'll start with the reporting & validation changes.

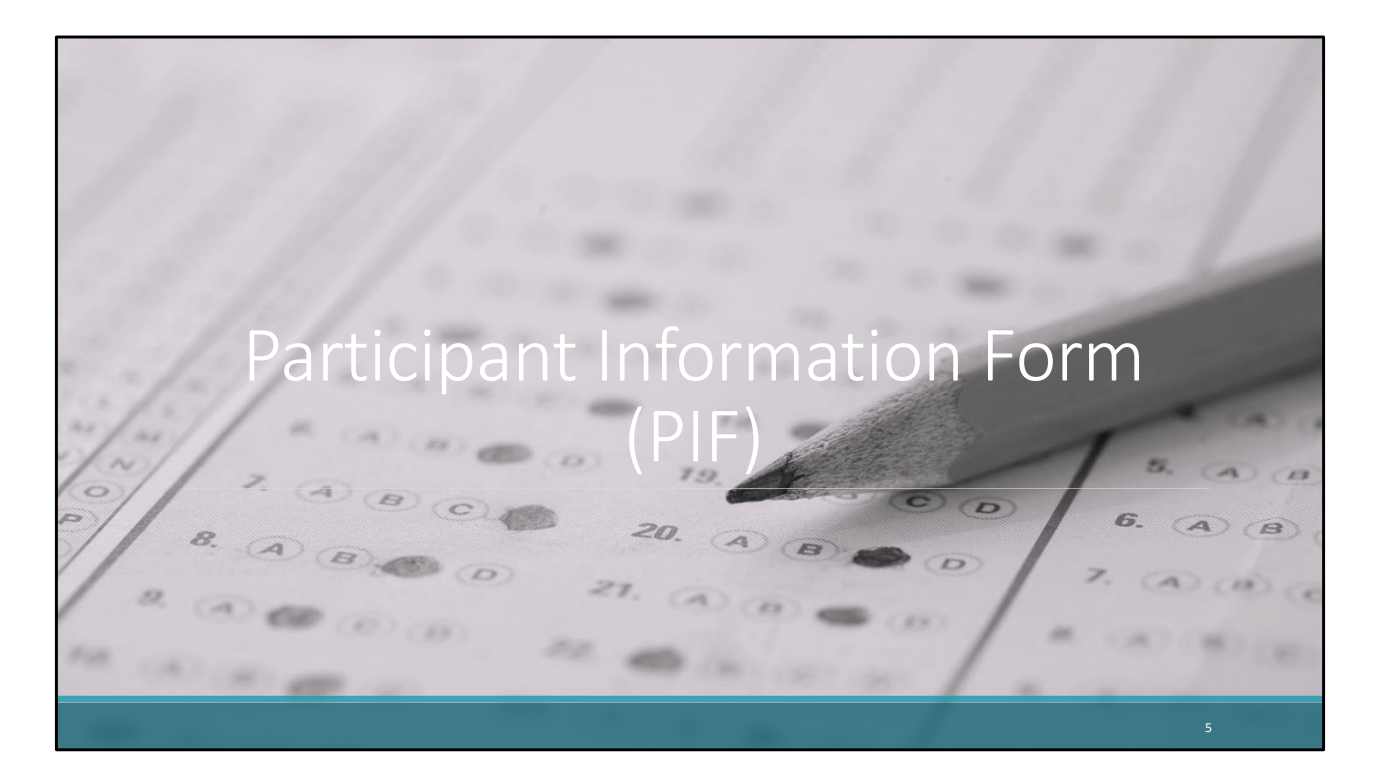

We'll begin with changes to the Participant Information Form, commonly called the PIF.

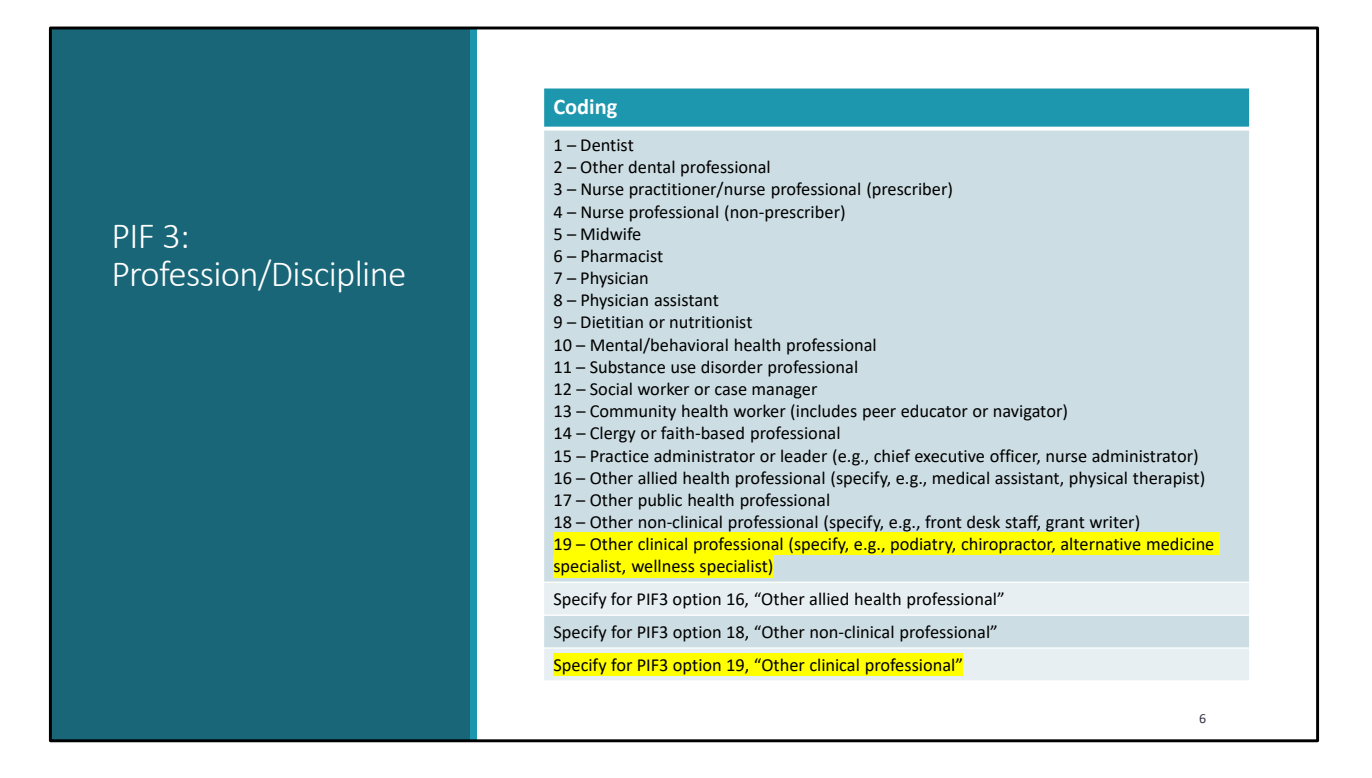

For PIF3 Profession/Discipline - "Other clinical professional" is a new response option and a new corresponding "specify" field has been added.

Note: Specify responses cannot be left blank if the corresponding response is indicated. It will generate an error validation.

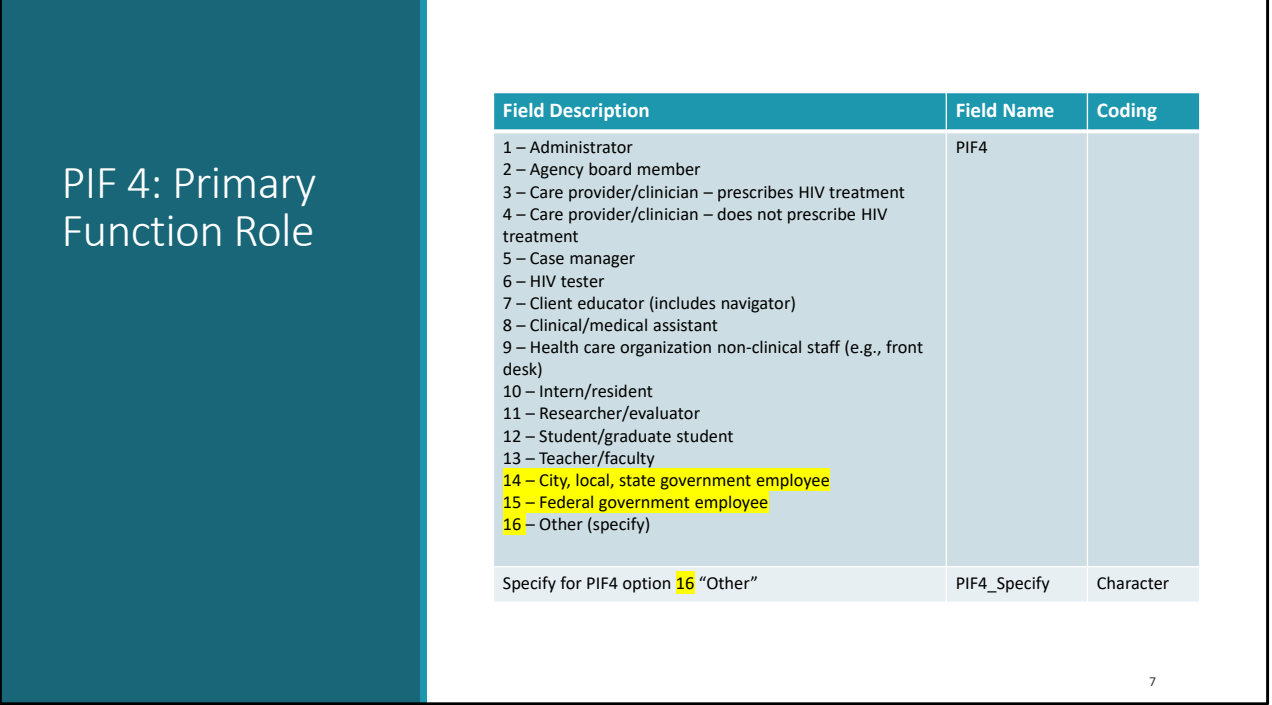

For PIF4 Primary Function Role - "City, local, state government employee" and "Federal government employee" are new response options. "Other/specify" was bumped to code 16.

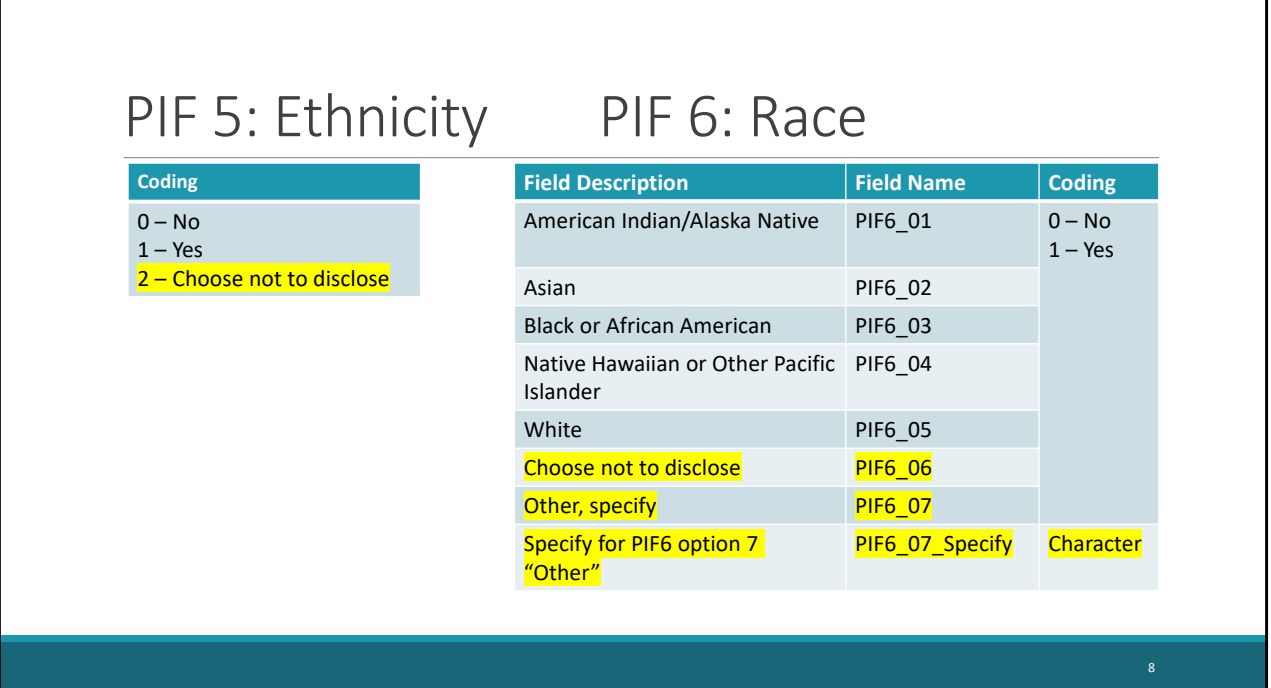

PIF 5 – Ethnicity now has a "choose not to disclose" response option, and PIF 6 - Race also has a "Choose not to disclose" option as well as an "Other" and corresponding "specify" option. Additionally, participants may now also select all races that apply in PIF 6 whereas previously respondents were limited to only select one race option.

٦

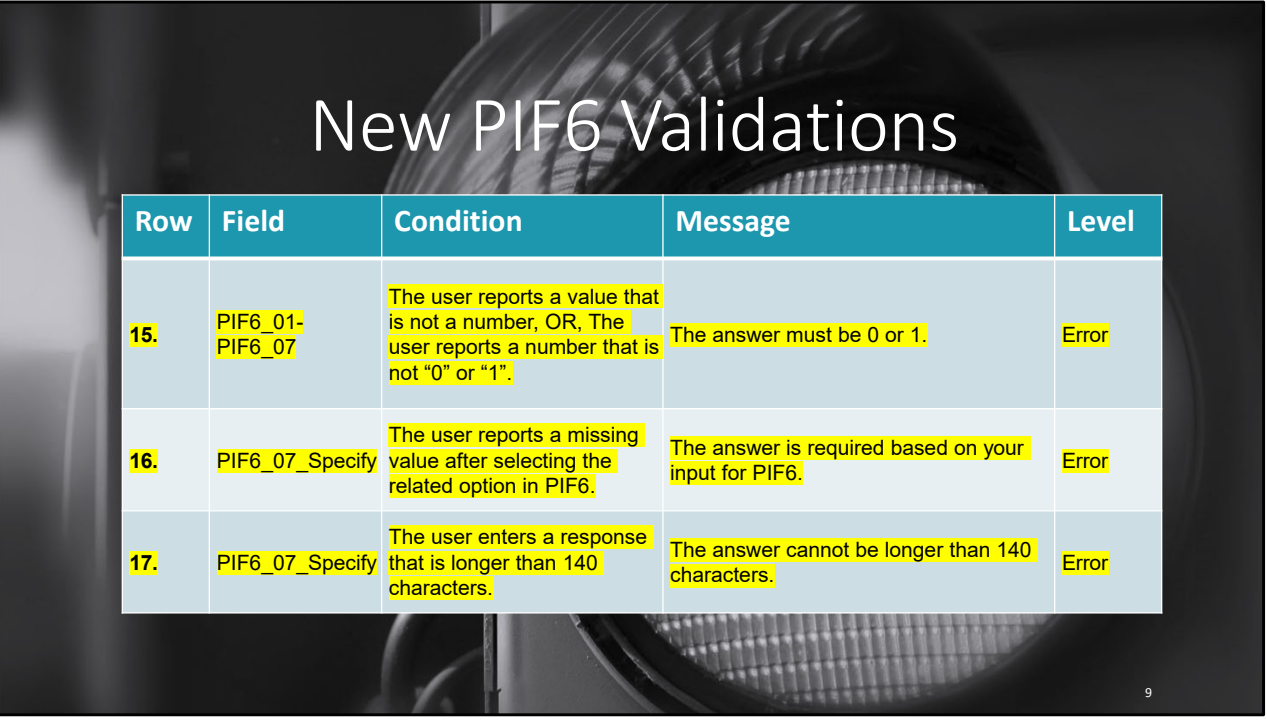

This leads us to our first validation change. Due to the "select all that apply" change for PIF 6 – race reporting, there were some resultant updates to the programmed validations. The language for row 15 should look familiar to existing validations – namely, a 0 or 1 should be indicated for each possible response option. Row 16 & 17 relates to the new "specify" field – specifically if a 1 is indicated in the PIF6\_07 specify – a character response must be indicated and cannot exceed 140 characters.

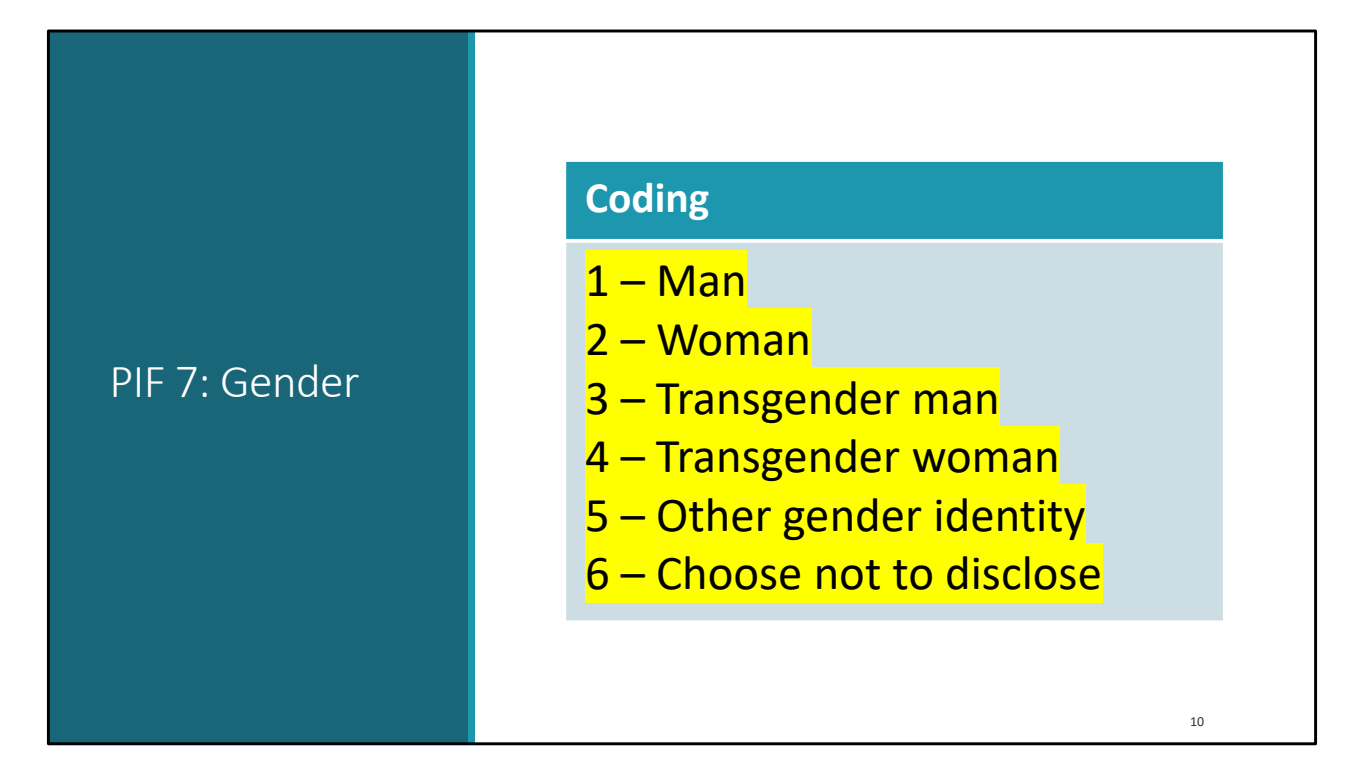

Moving on, the language and coding has changed for each of these PIF7 Gender response options.

Previously:

- 1 Female
- 2 Male
- 3 Transgender, male-to-female
- 4 Transgender, female-to-male
- 9 Other gender identity

Keep in mind, the gender ordering did change, but after getting your input – it was decided to leave in the order shown.

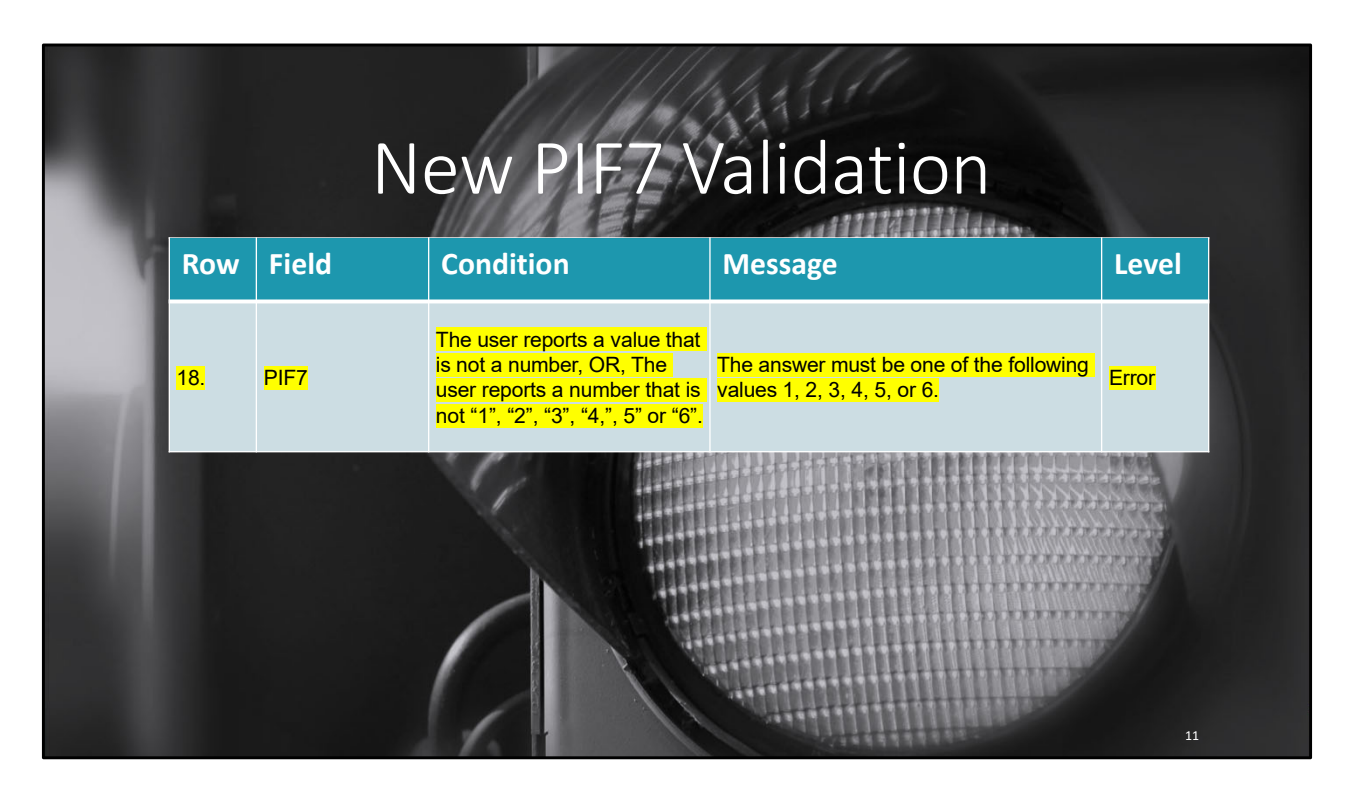

Consequently, the Validation rules have been updated to look for the expanded response options for PIF7 Gender.

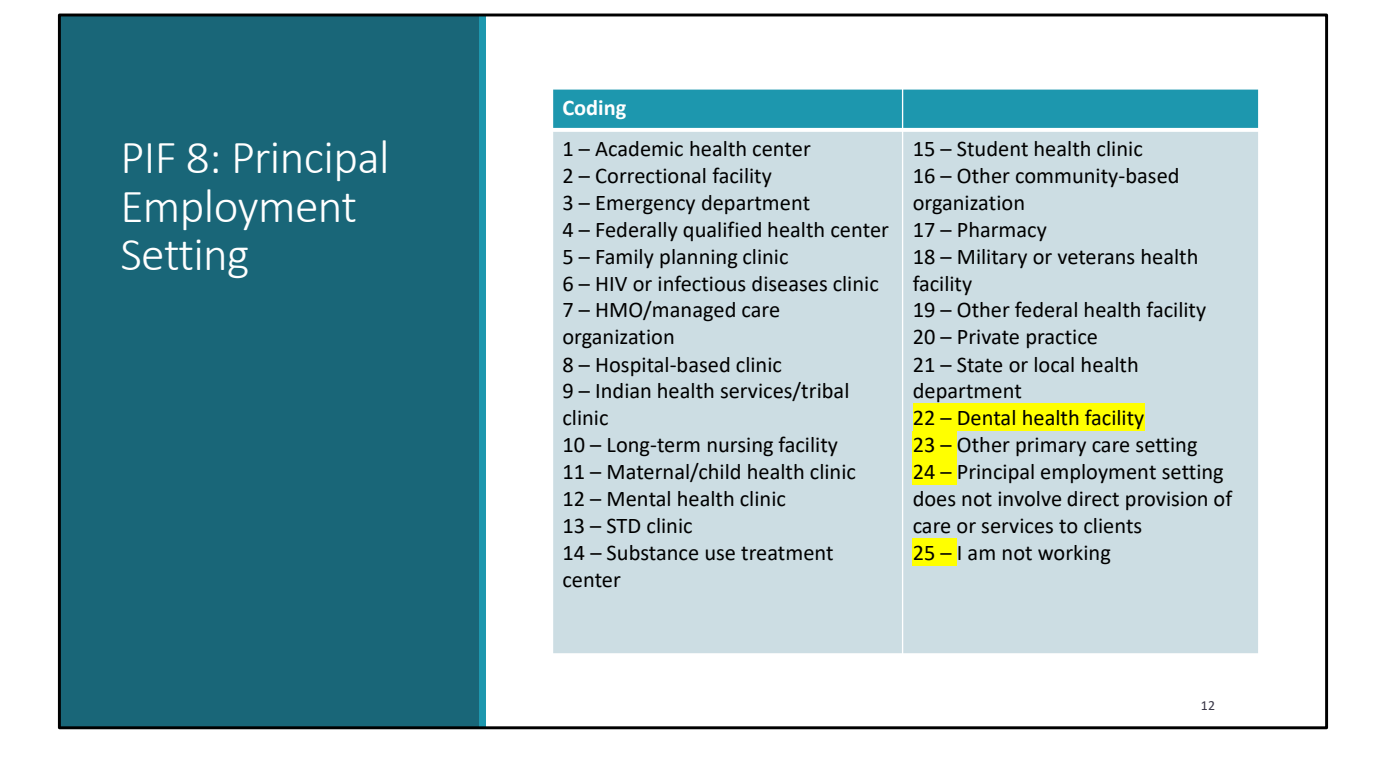

For PIF8 Principal Employment Setting - "Dental health facility" is a new response option which means the subsequent response options have a new reporting code.

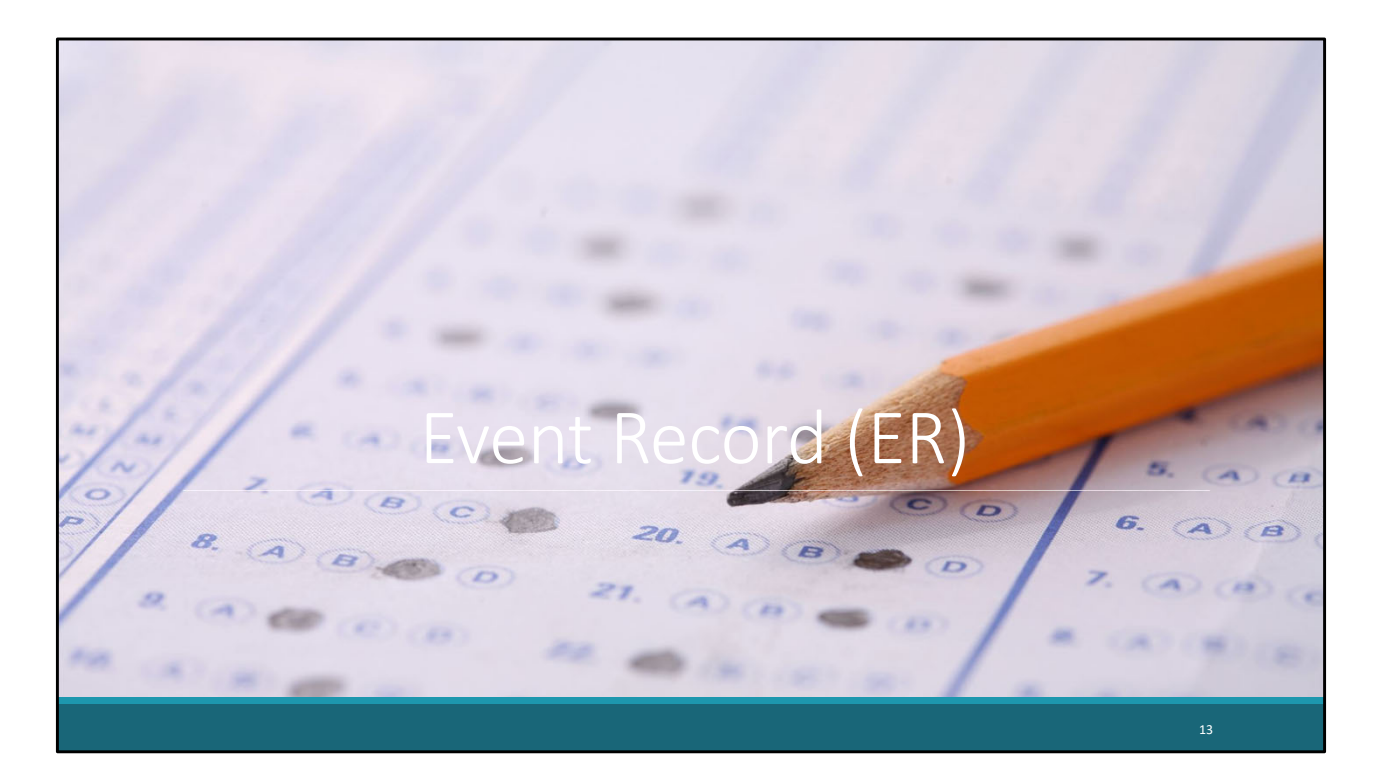

We'll now move on to changes to the Event Record, commonly called the ER.

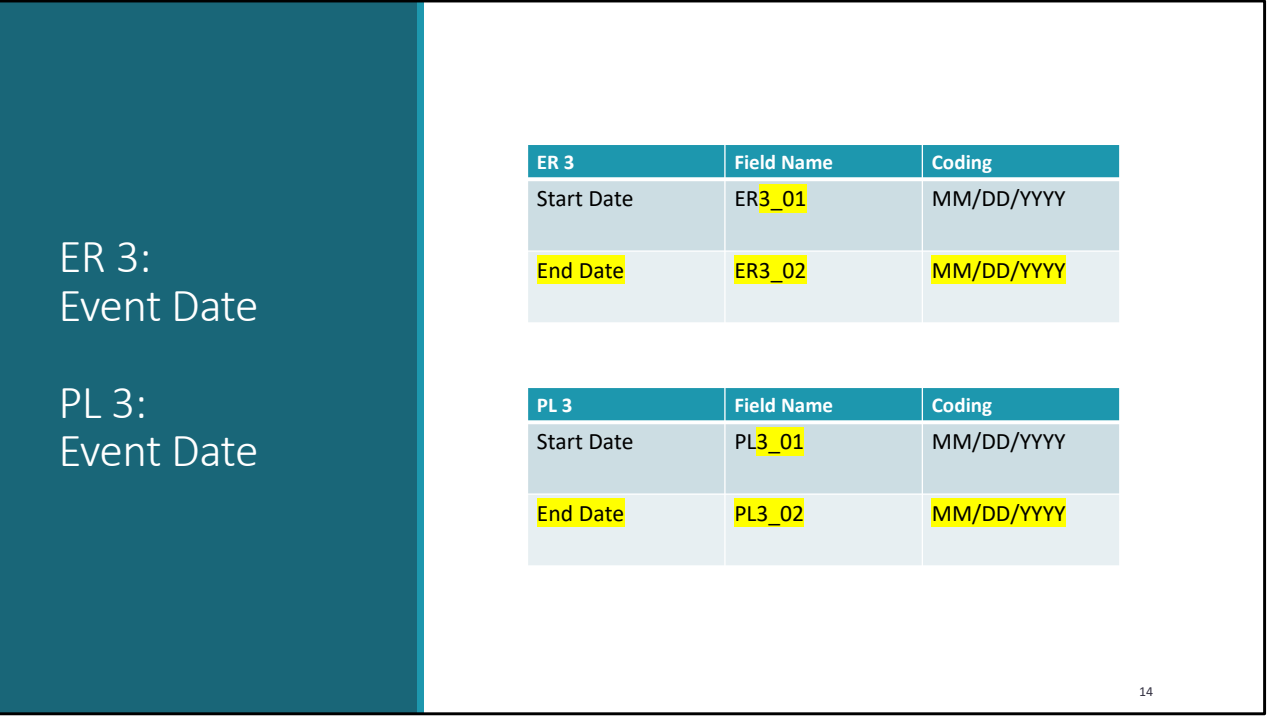

You must now indicate an event "end date" in ER3. The event "end date" should be greater than or equal to the "start date". This is also a change to PL3 event date the Participant List template, and it is the only PL change.

As a reminder, this change was captured in the most recent publication of the AETC Manual, Codebook, and CSV templates that are available for download on the AETC Target HIV page.

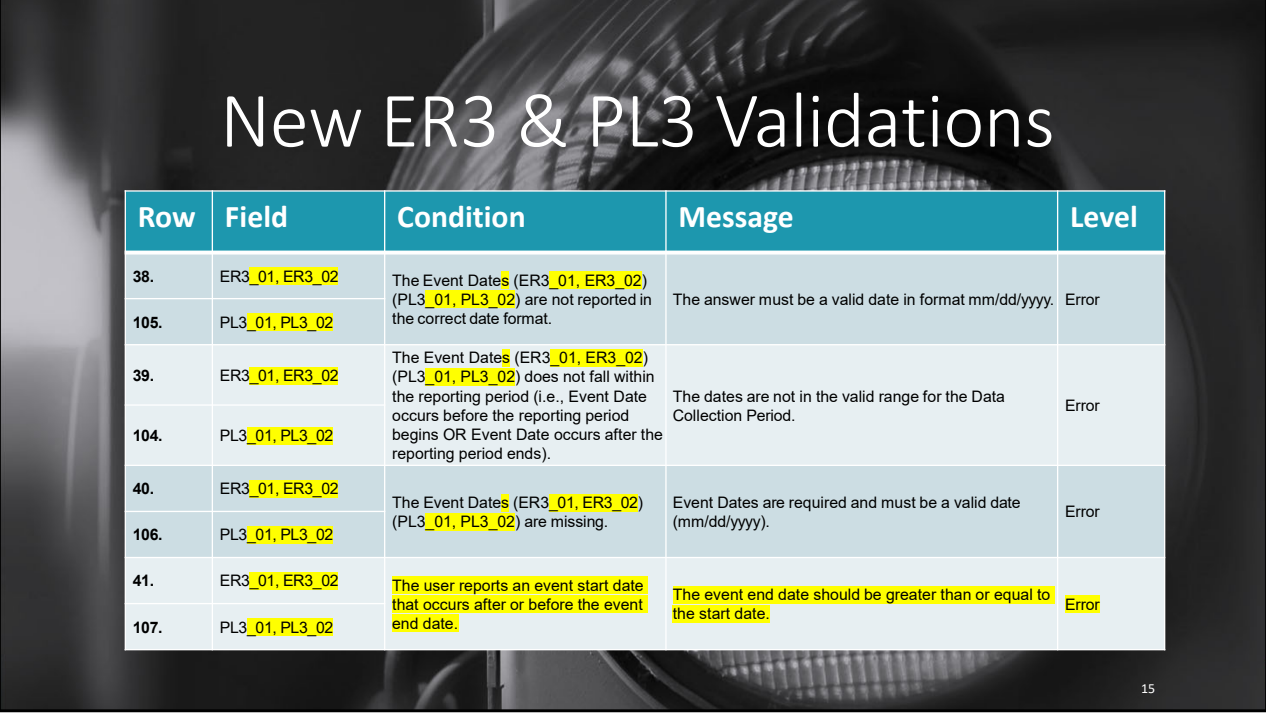

The changes to Event Dates for ER3 and PL3 resulted in some updates to the corresponding possible validations. I've grouped them for the purposes of this presentation, but please note they are distinct in the validation report as noted by the assigned row codes. The changes to these validations include the dates reported must be in the proper format specified in the Codebook, they must fall within the reporting period, and they must be a valid date. The only truly new validation is the event "end date" should be greater than or equal to the event "start date".

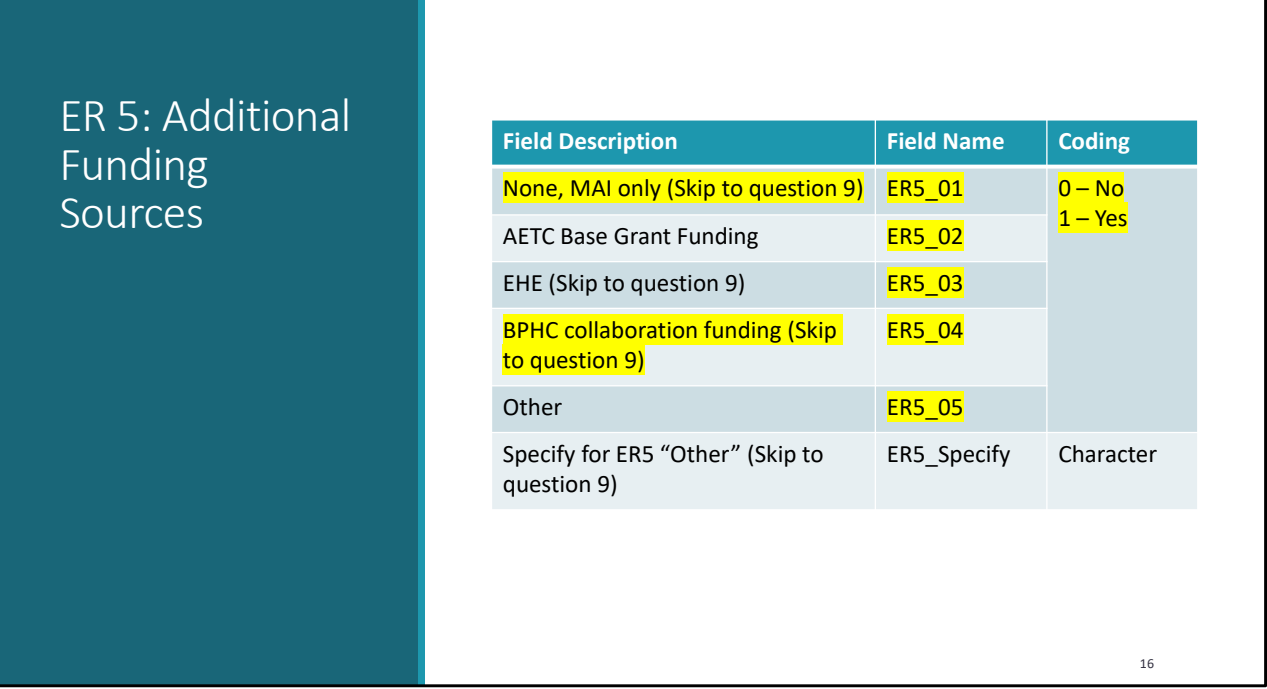

ER 5 Additional Funding Sources has been broken into individual field names and the coding has changed to a yes/no.

"CDC" and "CARES Act" are no longer available as funding sources. "None, MAI only" and "BPHC collaboration funding" are new response options.

٦

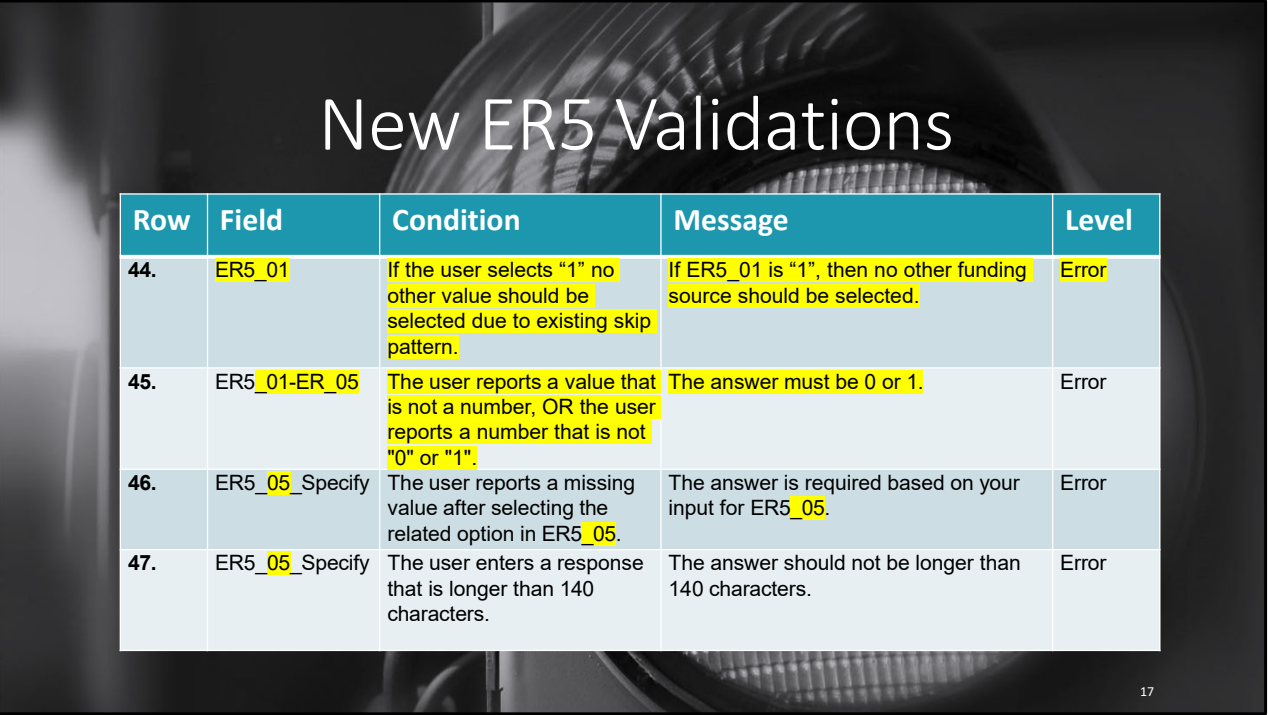

This change also means some changes to the corresponding validations. If "None, MAI only" is selected – an error will be returned if any other funding is reported. The other updates to Rows 45, 46, and 47 are a result of the additional reporting option of "BPHC" which resulted in recoding of the response options.

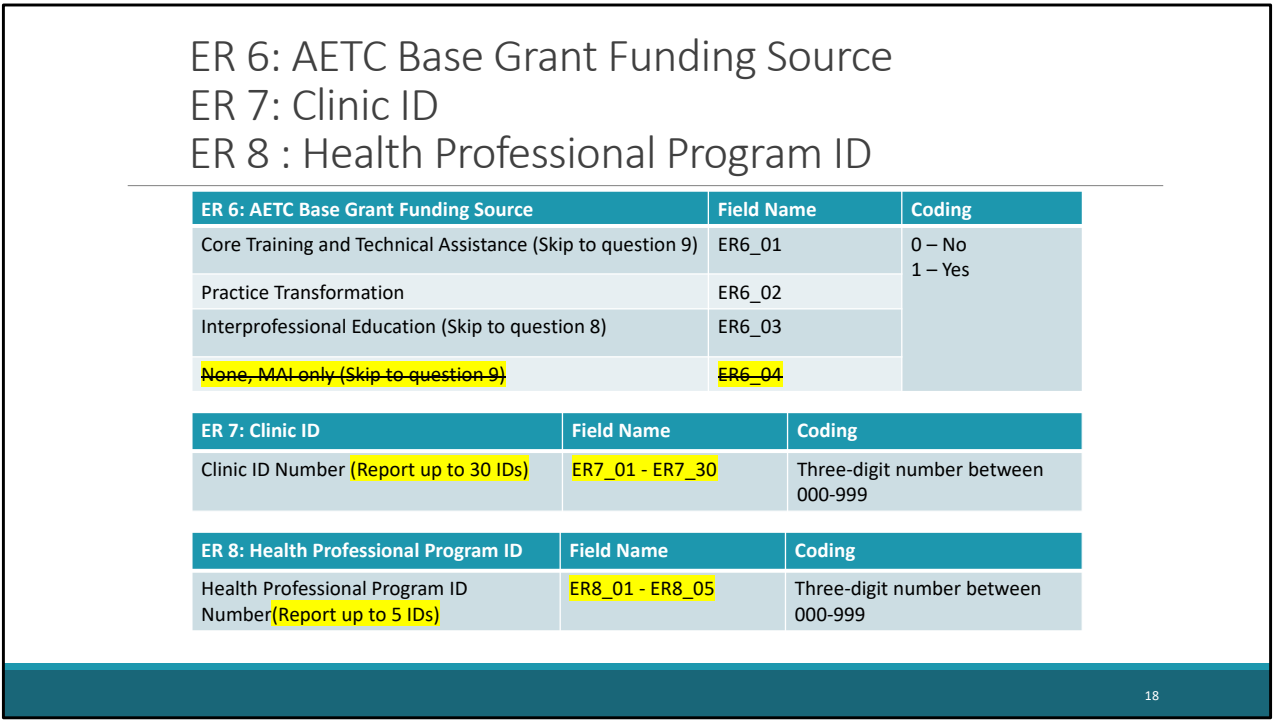

ER6: "None, MAI only" is no longer a response option for AETC Base Grant Funding Source.

For those that indicated "Practice Transformation" in ER6 – You can now report up to 30 clinic IDs in ER7.

For those that indicated "Interprofessional Education" in ER 6 – You can now report up to 5 health professional program IDs in ER8. Again, previously, only one ID could be reported.

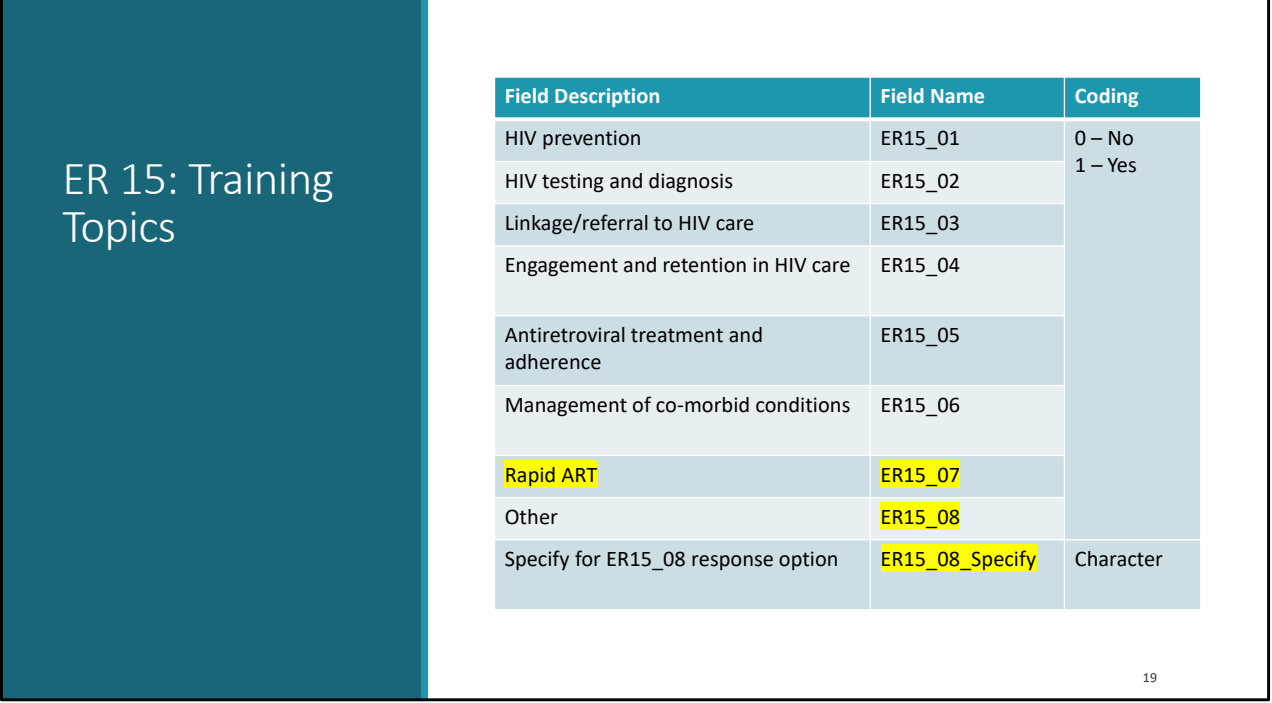

For ER15 Training Topics, "Rapid ART" is a new response option.

"Other" and "specify" were renumbered accordingly.

٦

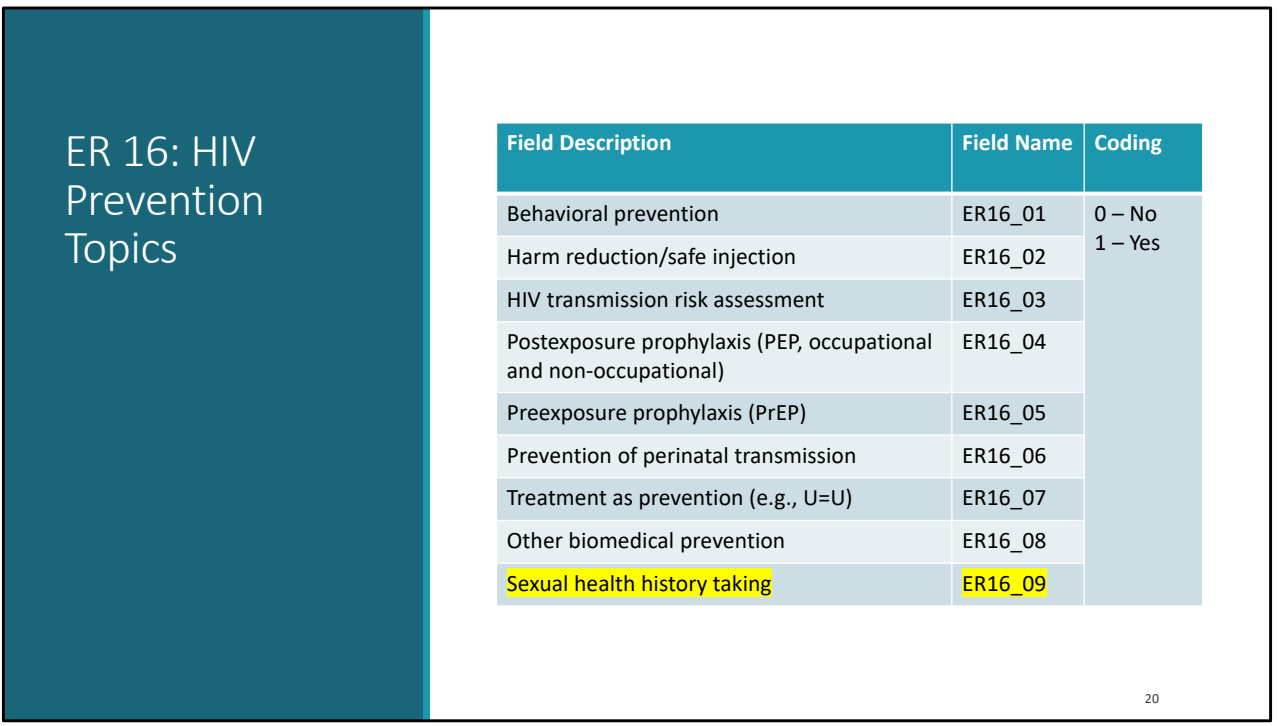

For ER16 HIV Prevention Topics, "Sexual health history taking" is a new response option.

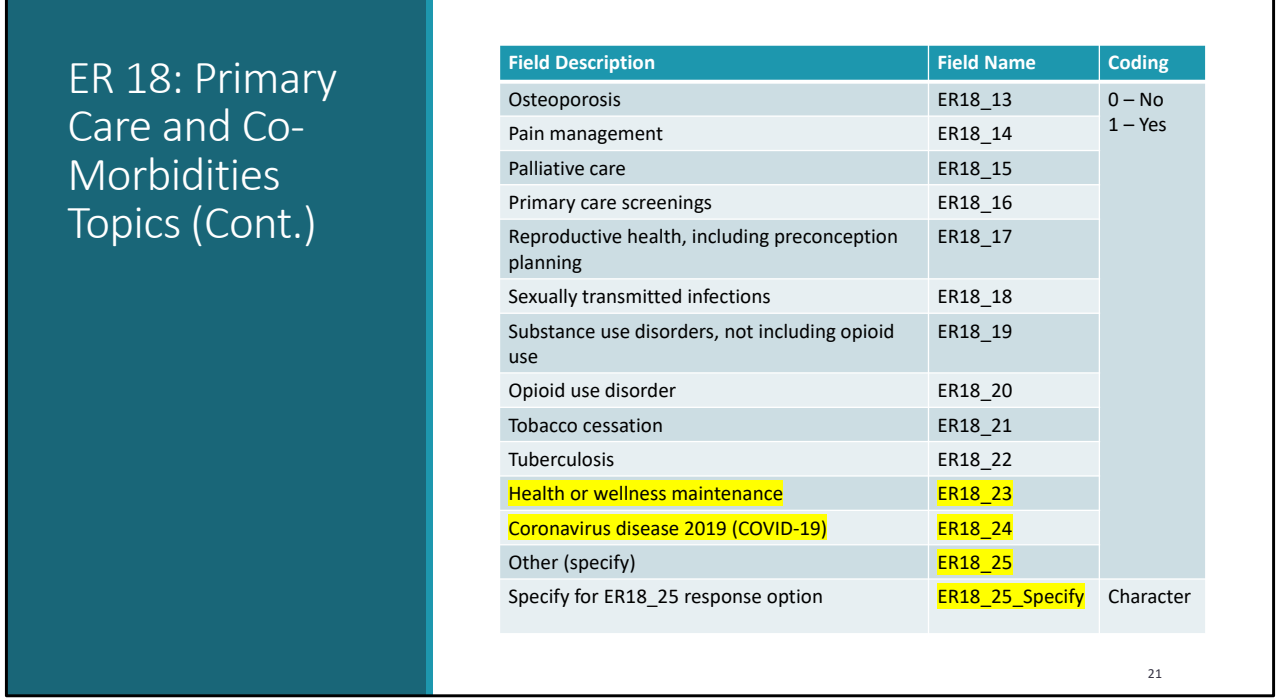

The next change was to ER18 - Primary Care and Co-Morbidities Topics. This question has several response options, so I couldn't display them all on one slide. However, the changes to this item are at the end of the question. Specifically, the additional options are "Health or wellness maintenance" and "COVID-19", which means "other" and "specify" have been renumbered.

٦

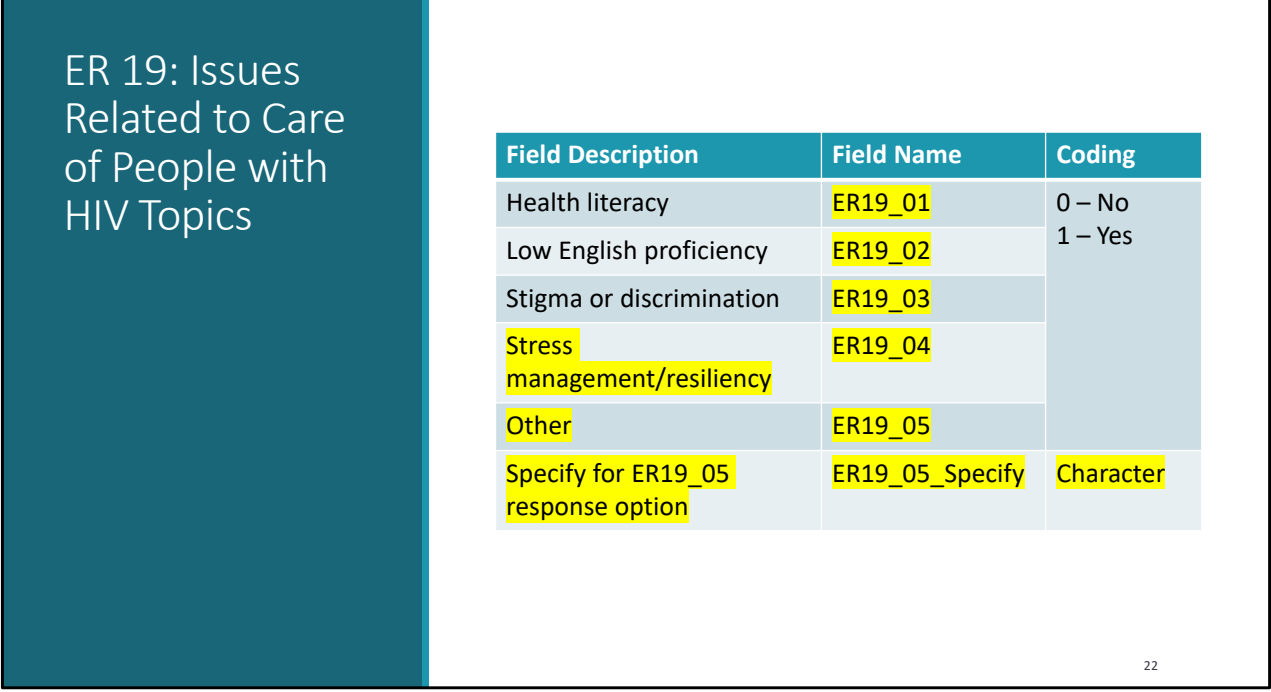

For ER19 Issues Related to Care of People with HIV Topics, "Cultural competence" and "motivational interviewing" are no longer response options. "Stress management/resiliency" and "other" with a "specify" field are new options. Consequently, the coding changed for all responses.

٦

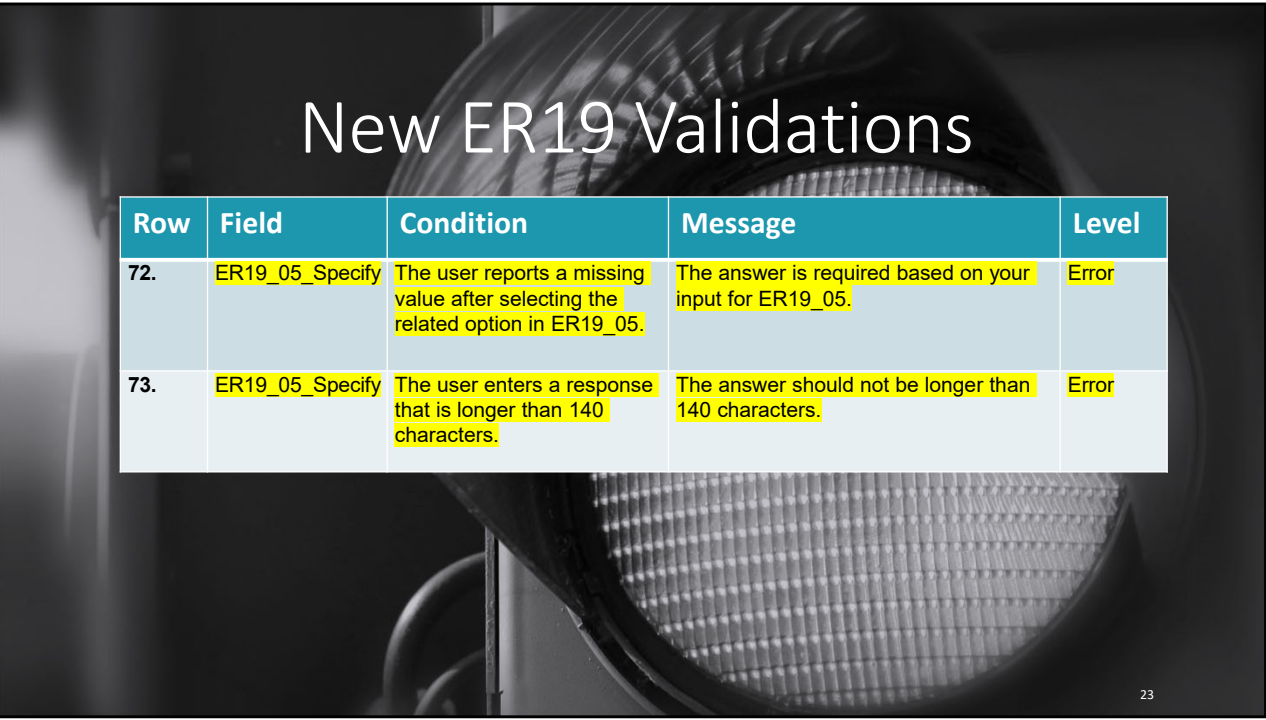

Now that Issues Related to Care of People with HIV Topics has a "Specify" option, there are corresponding validations to ensure a specified response is provided and that that it is under 140 characters.

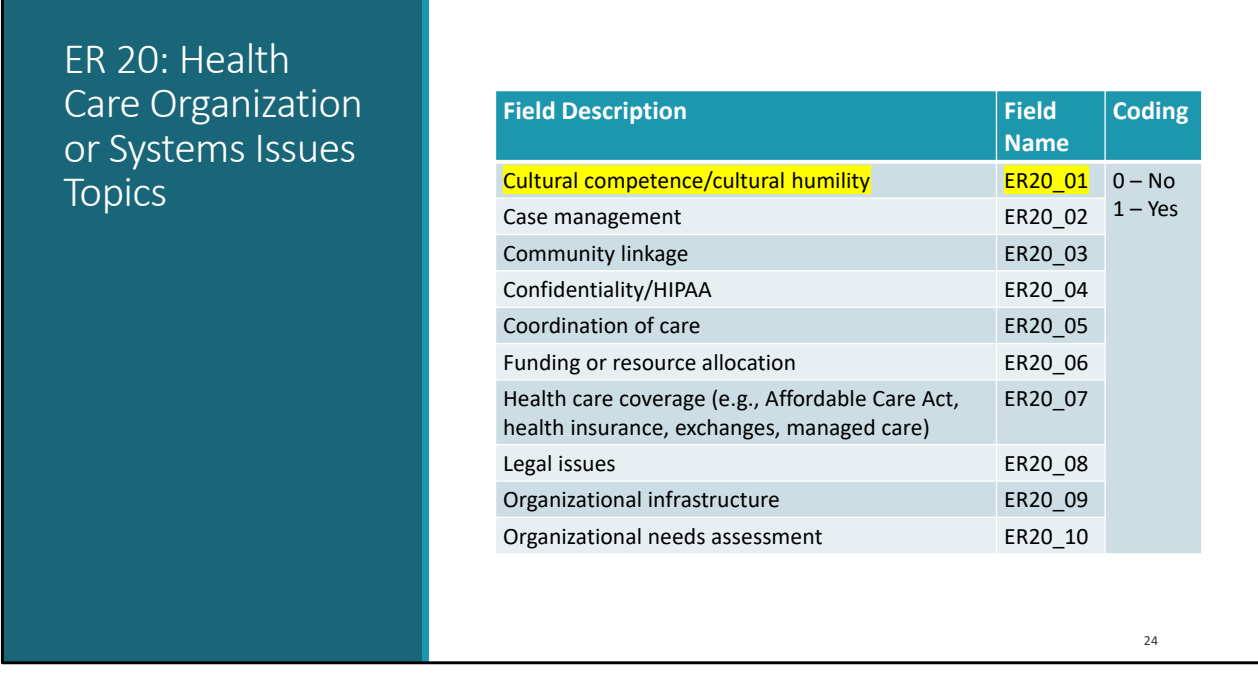

For ER20 Health Care Organization or Systems Issues Topics, "Billing for services and payment models" is no longer a response option. It's been replaced with "cultural competence/cultural humility".

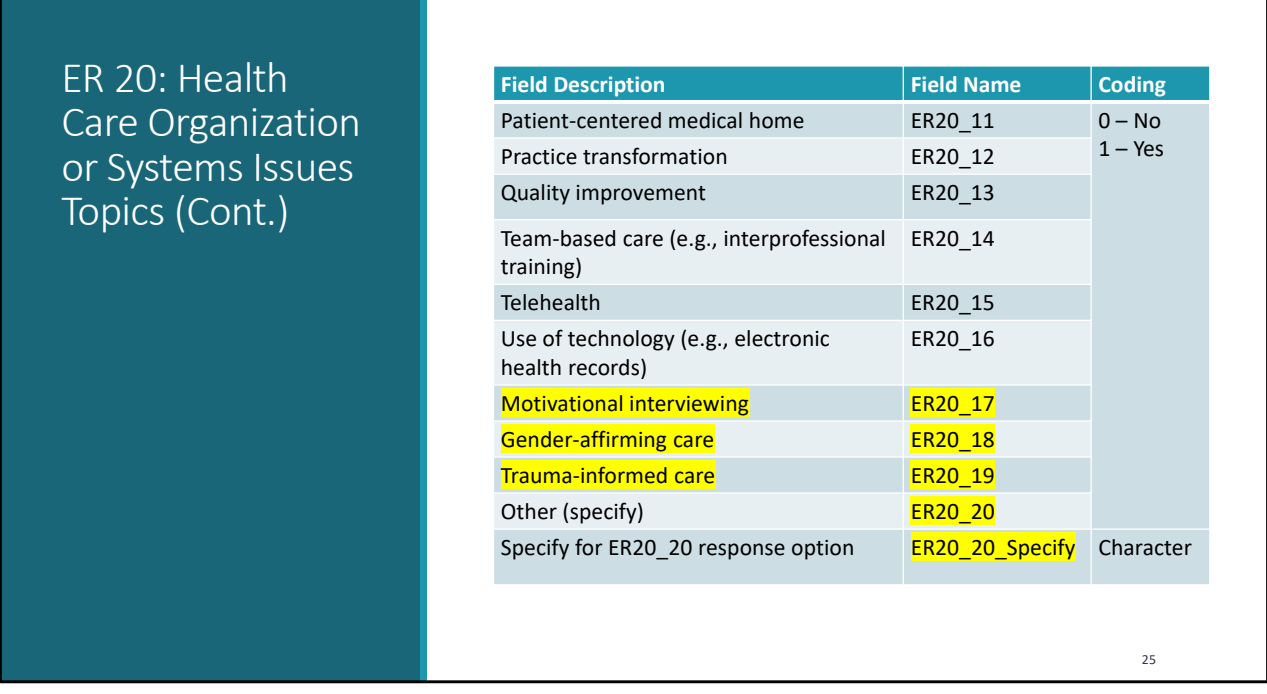

Additional changes for ER20 Health Care Organization or Systems Issues Topics include the addition of "Motivational interviewing", "gender-affirming care", and "trauma-informed care" as response options. Consequently, "other" and "specify" have been reassigned field names.

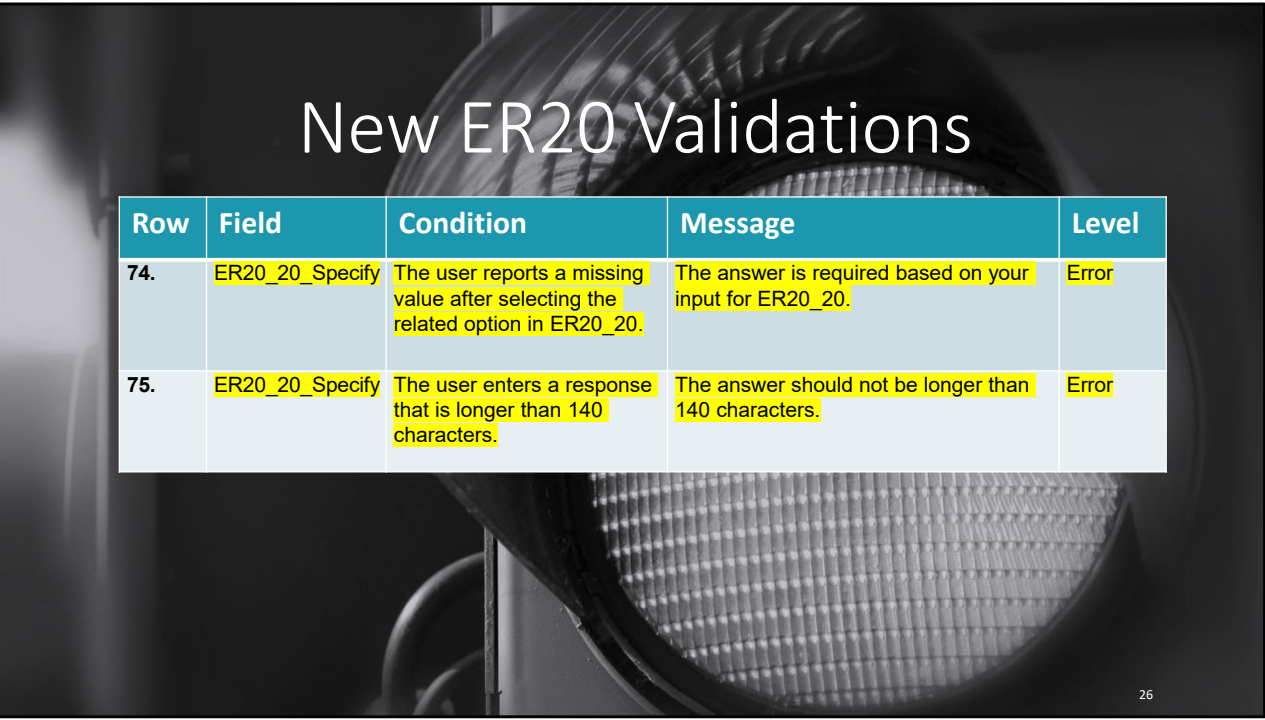

Again, now that Health Care Organization or Systems Issues Topics has a "Specify" option, there are corresponding validations to ensure a specified response is provided and that it is under 140 characters.

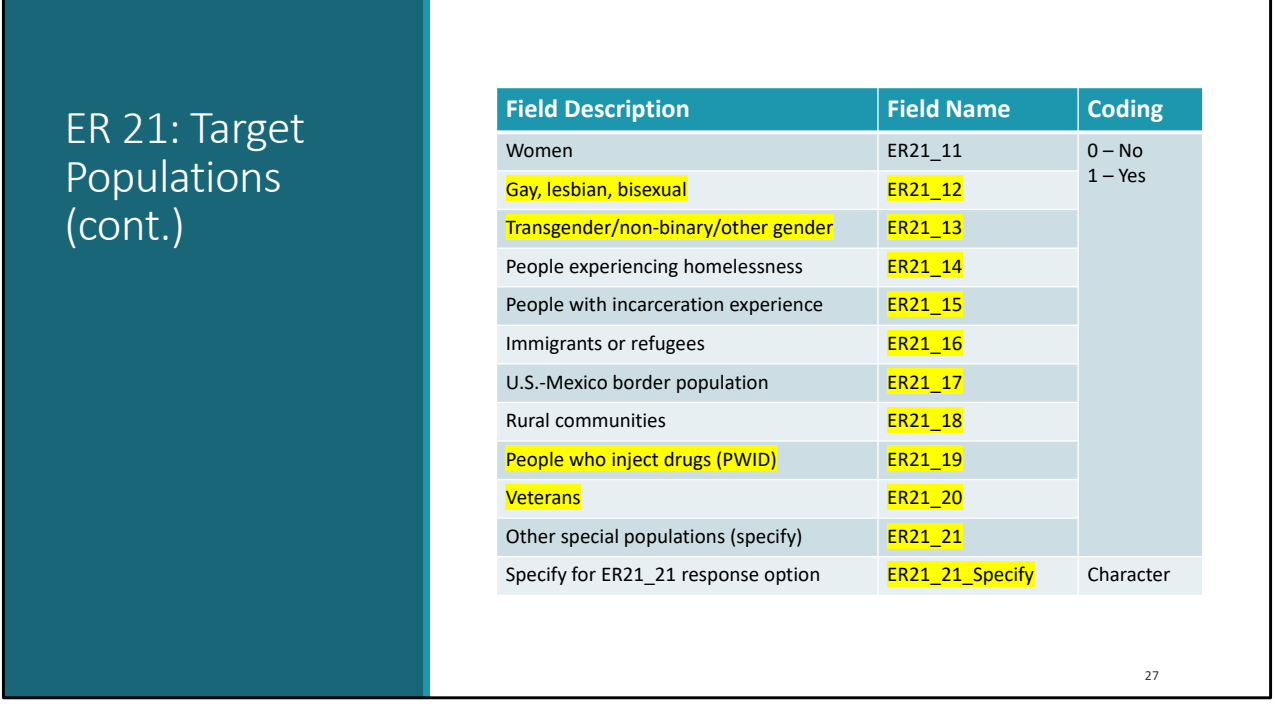

ER21 – Target Populations is another item I couldn't display all of the available response options on one slide. But again, the changes are near the end of the question. The changes were the splitting up "Gay, lesbian, bisexual" and "transgender/non-binary/other gender" into 2 different response options and adding the additional response options of "People who inject drugs" and "Veterans". Due to these changes, the remaining fields were reassigned field names.

٦

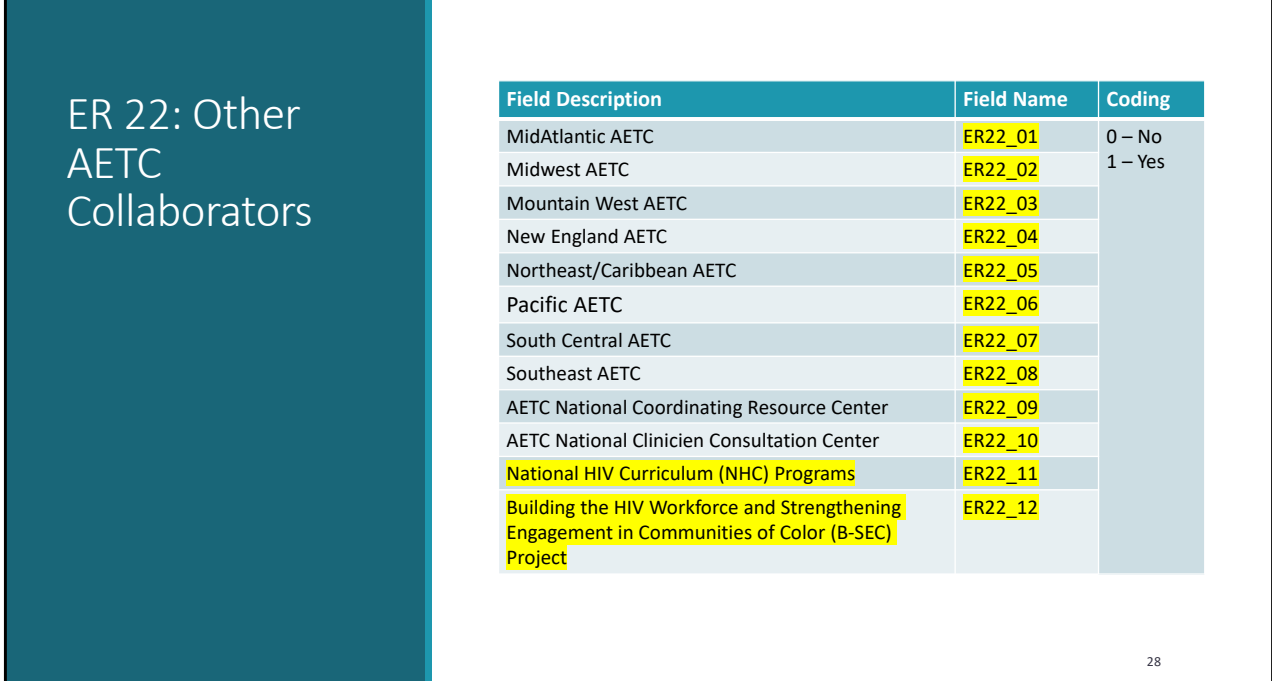

For ER22 Other AETC Collaborators, "National HIV Curriculum (NHC) Programs" & "Building the HIV Workforce and Strengthening Engagement in Communities of Color (B-SEC) Project" are new response options. The other existing options were reassigned field names.

## Formerly:

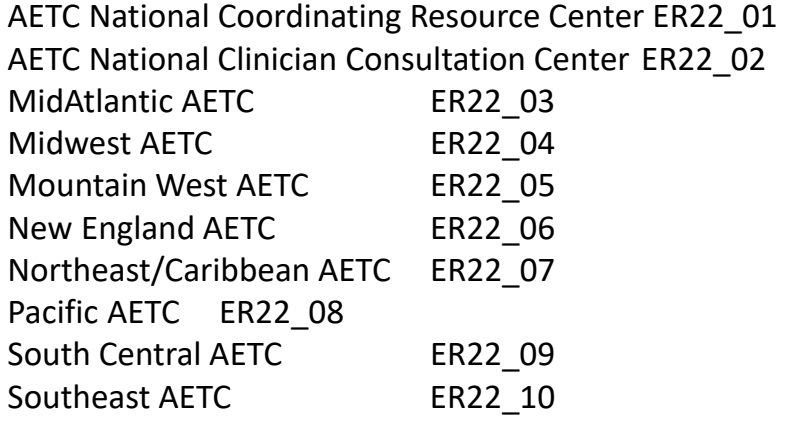

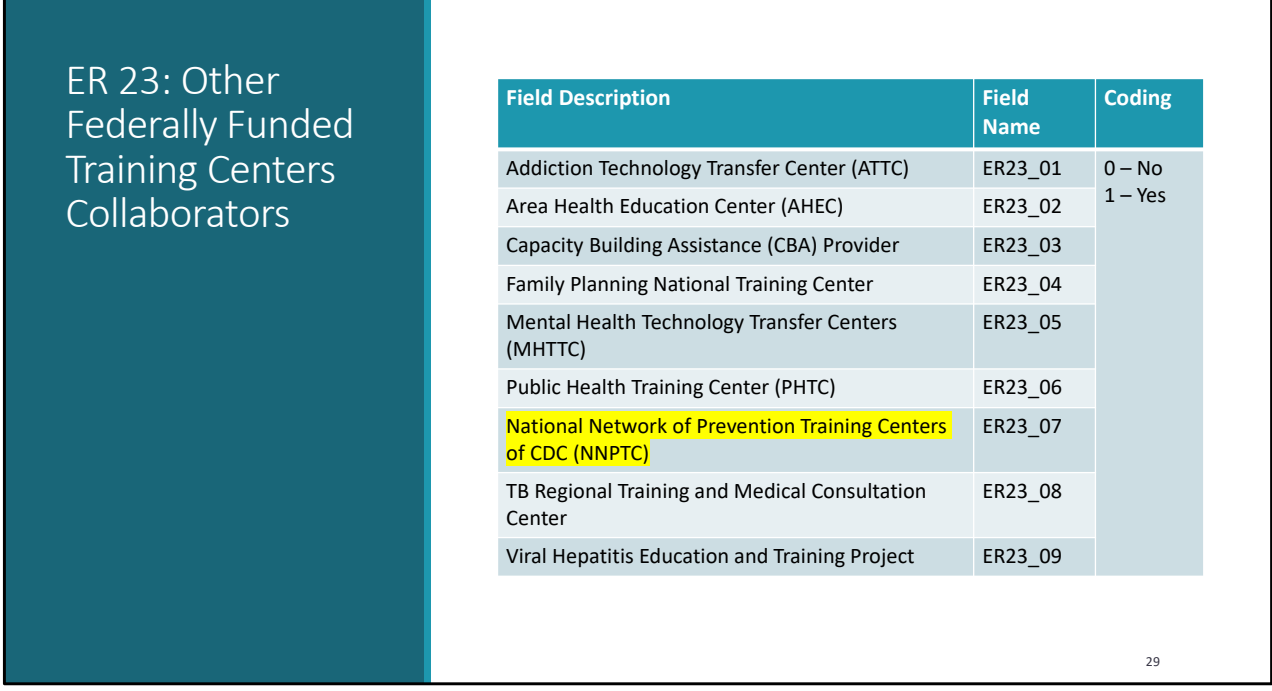

For ER23 Other Federally Funded Training Centers Collaborators, "STD Clinical Prevention Training Center (PTC)" was replaced with "National Network of Prevention Training Centers of CDC (NNPTC)", but the field name remains the same.

ן

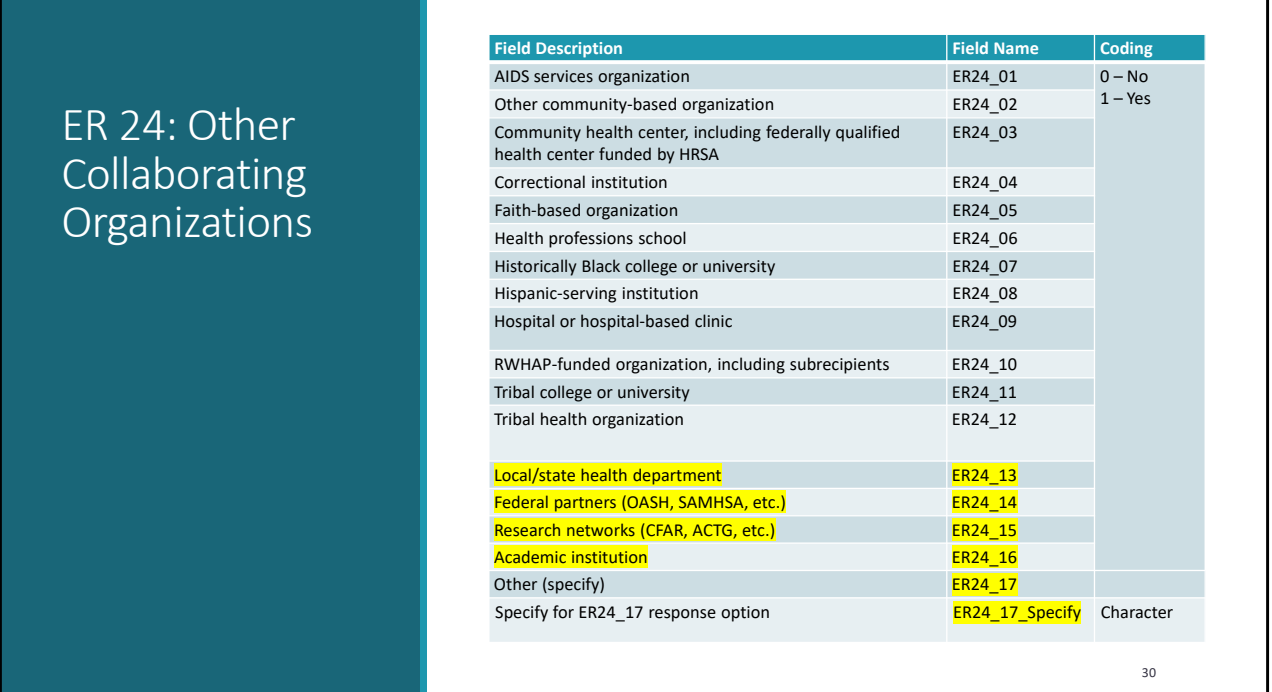

For ER24 Other Collaborating Organizations, "Local/state health department"; "Federal partners (OASH, SAMHSA, etc.)"; "Research networks (CFAR, ACTG, etc.)", and "Academic institution" are new response options. "Other" and "specify" were reassigned field names.

٦

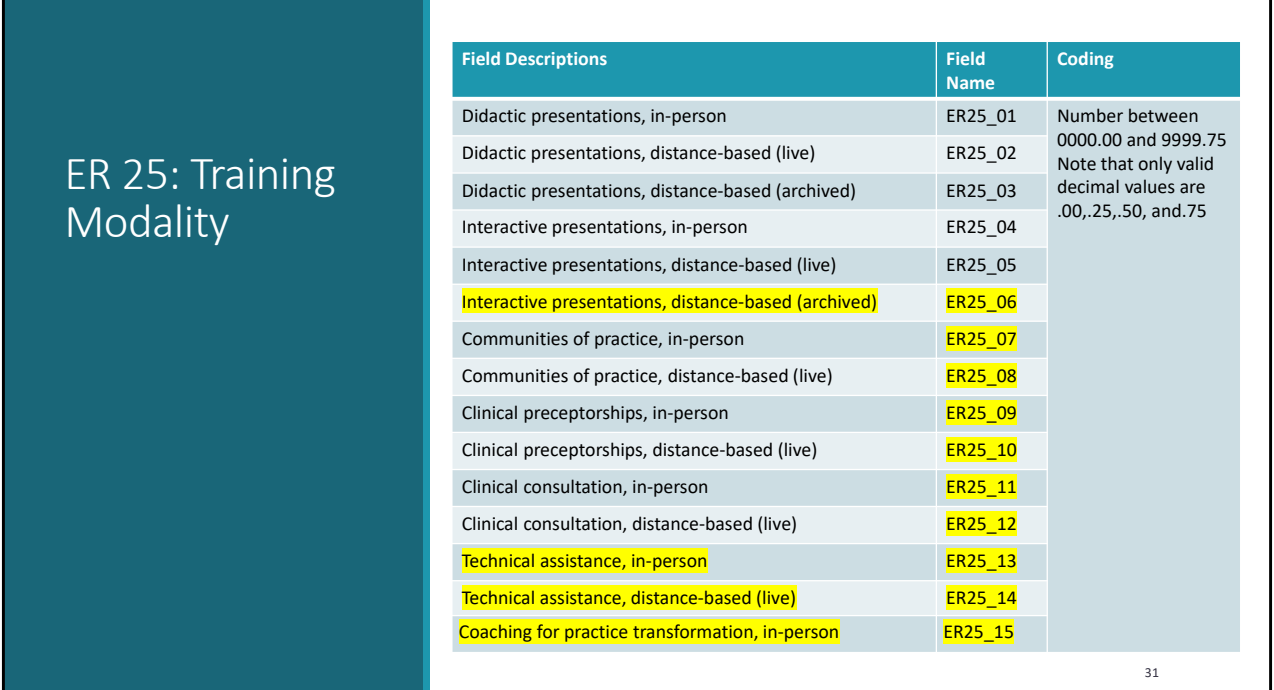

For ER25 Training Modality, "Interactive presentations, distance-based (archived)"; "Technical assistance, in-person"; and "Technical assistance, distance-based (live)" are new response options and subsequent fields were assigned new field names.

٦

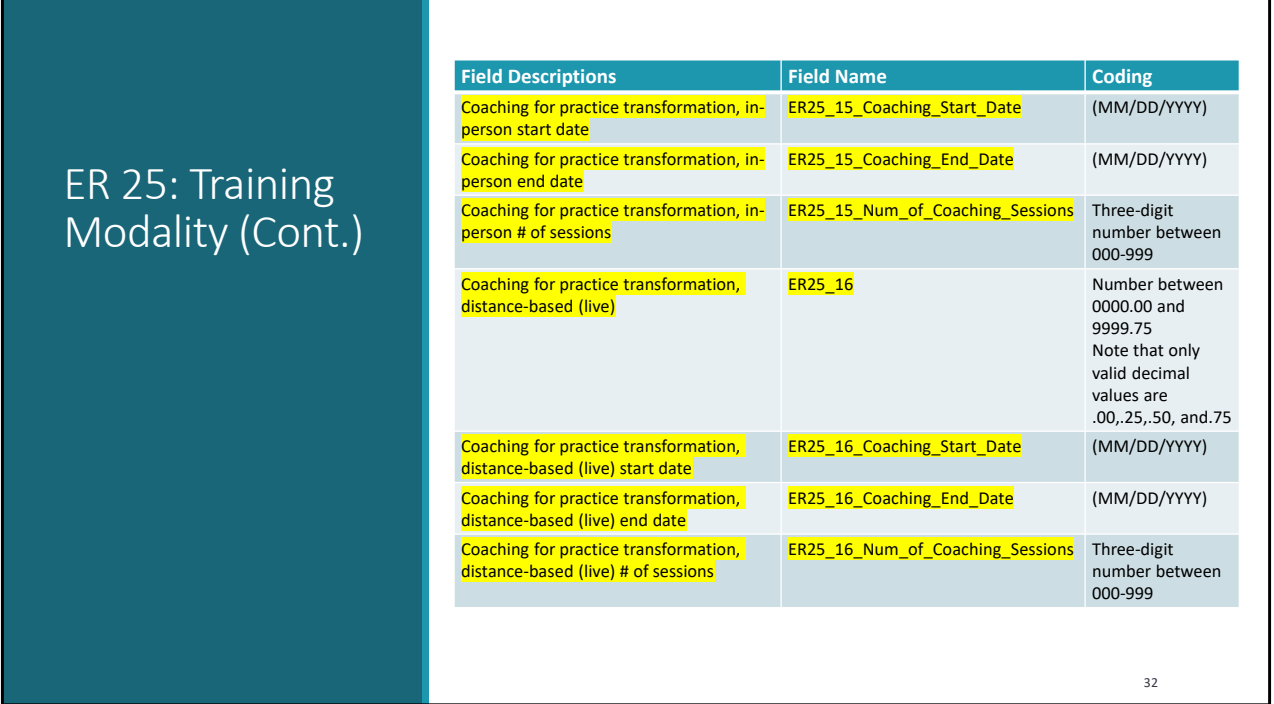

Continuing with the ER25 Training Modality table - All the "Coaching for practice transformation" fields are new. This was previously "Coaching for organizational capacity building".

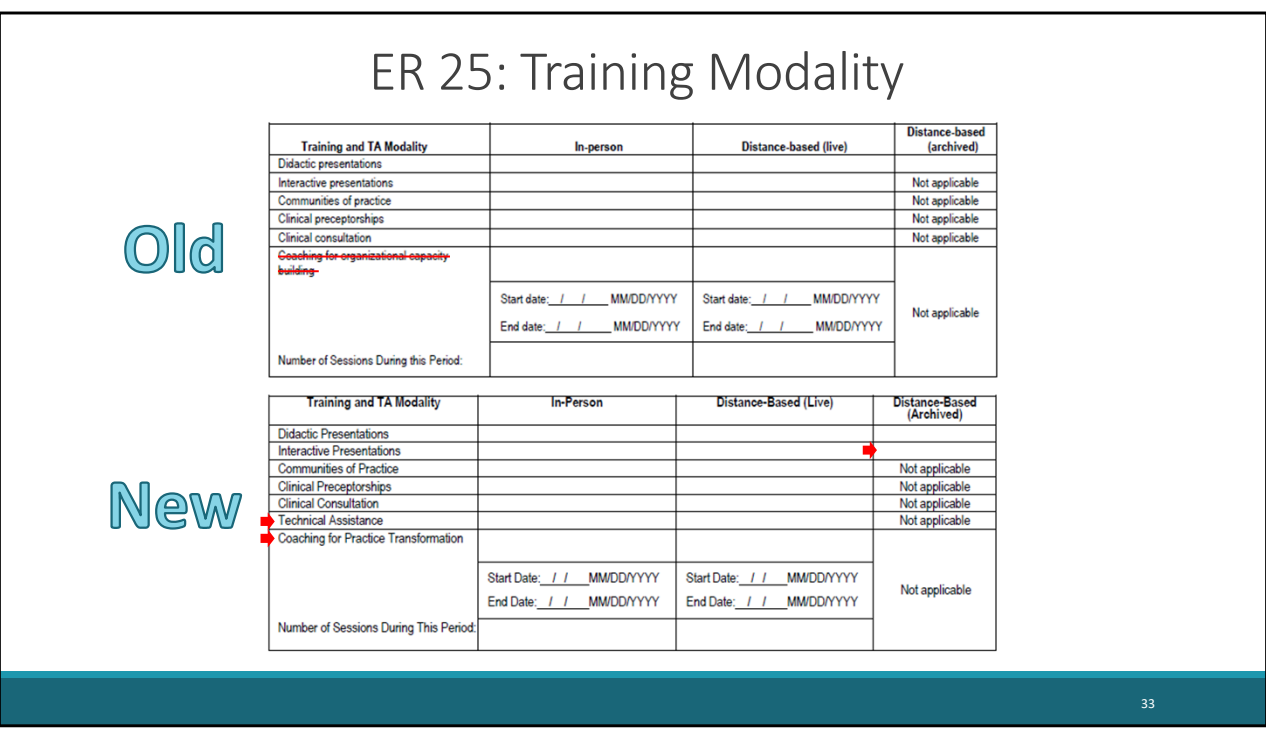

I'm a visual person  $-$  so I think it's easier to understand these changes when looking at the tables from the forms. A value may now be entered in "Distance-based (Archived)" for "Interactive Presentations." "Technical Assistance" and "Coaching for Practice Transformation" are new modality categories.

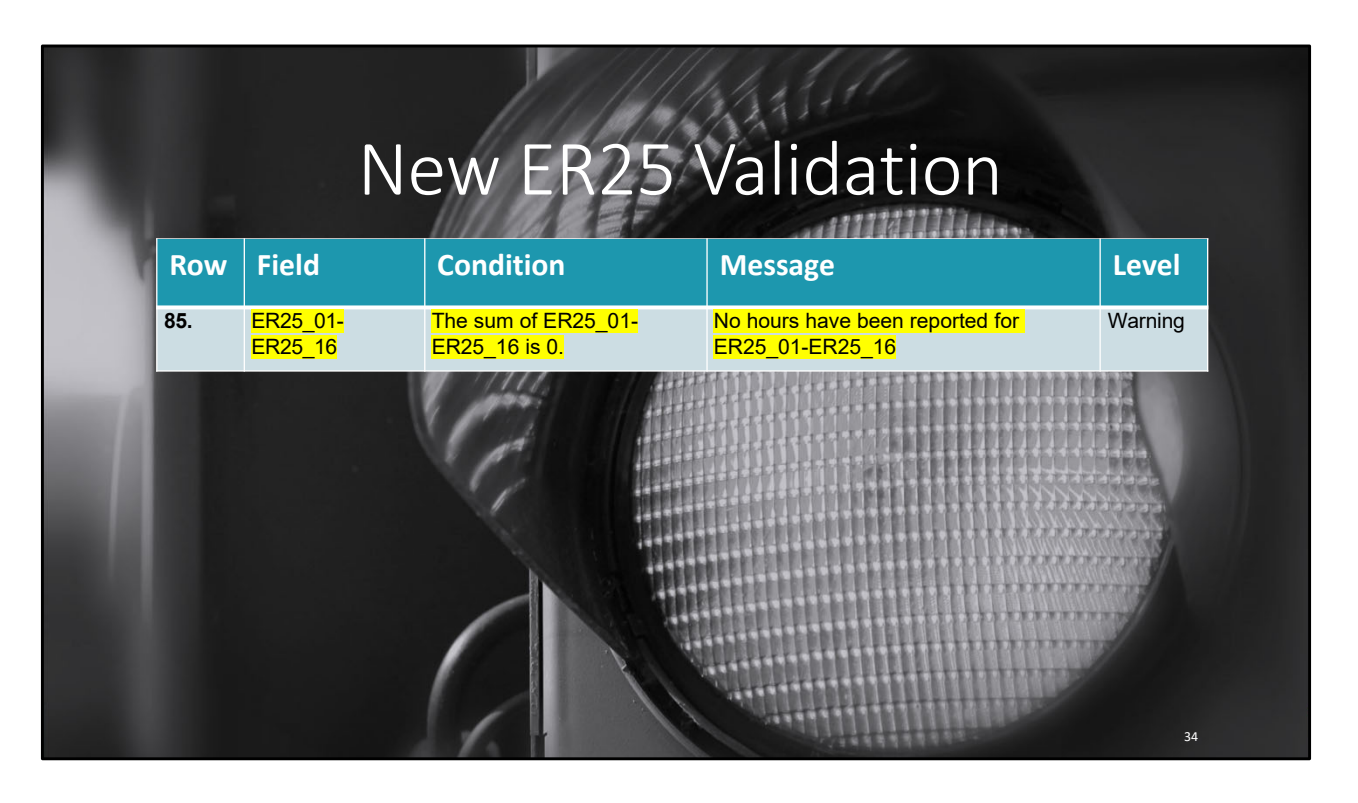

Due to the Training and TA Modality updates – the validations were updated to reflect the newly assigned field names. The truly new validation is row 85 that verifies a value greater than 0 was reported in at least one of the modalities.

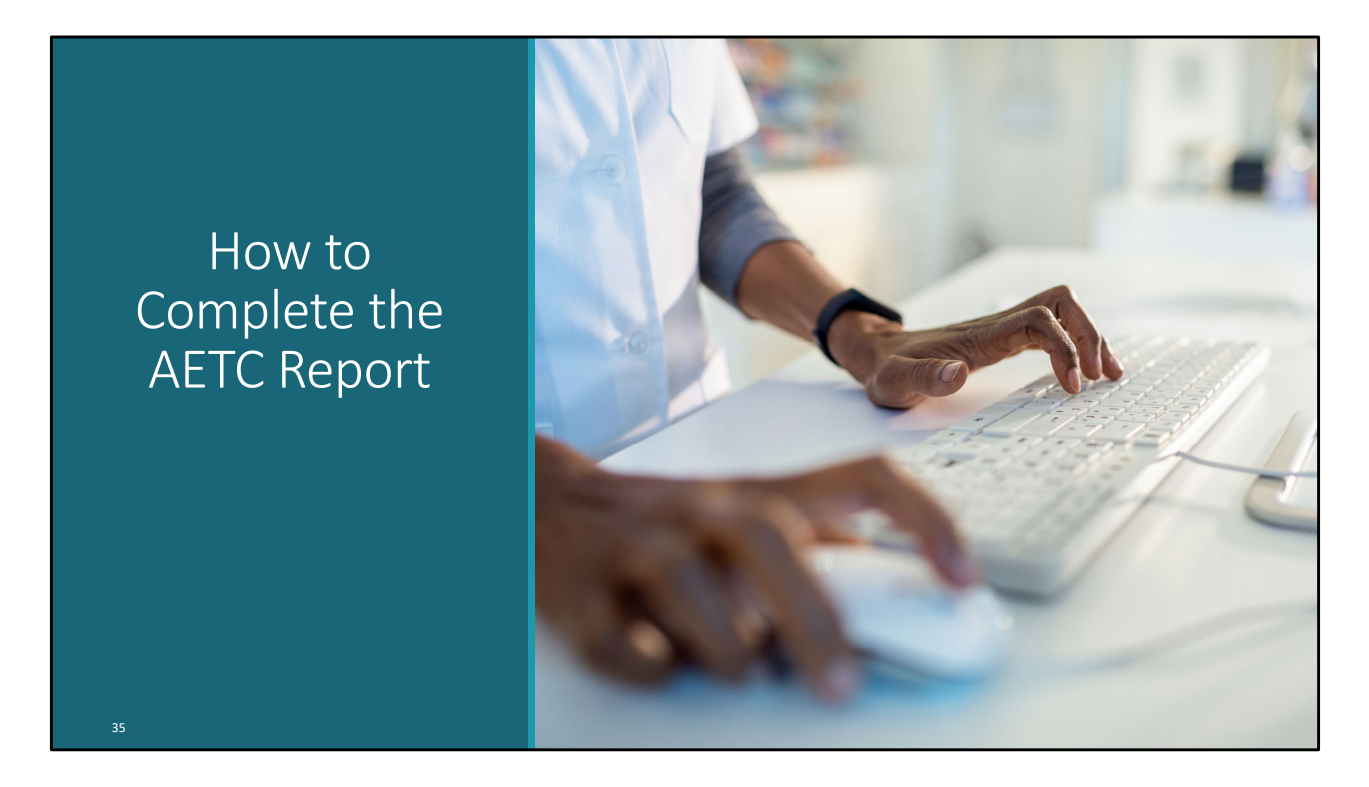

That concludes the changes for the 2022-23 reporting. Now let's discuss how to report the data in the system.

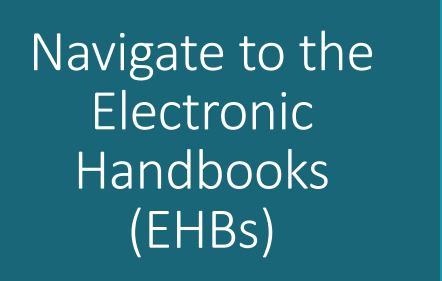

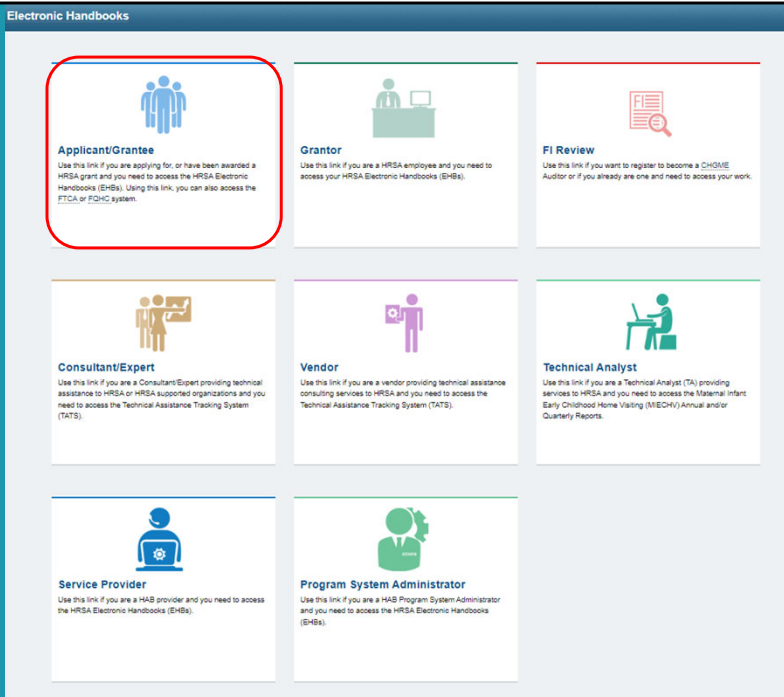

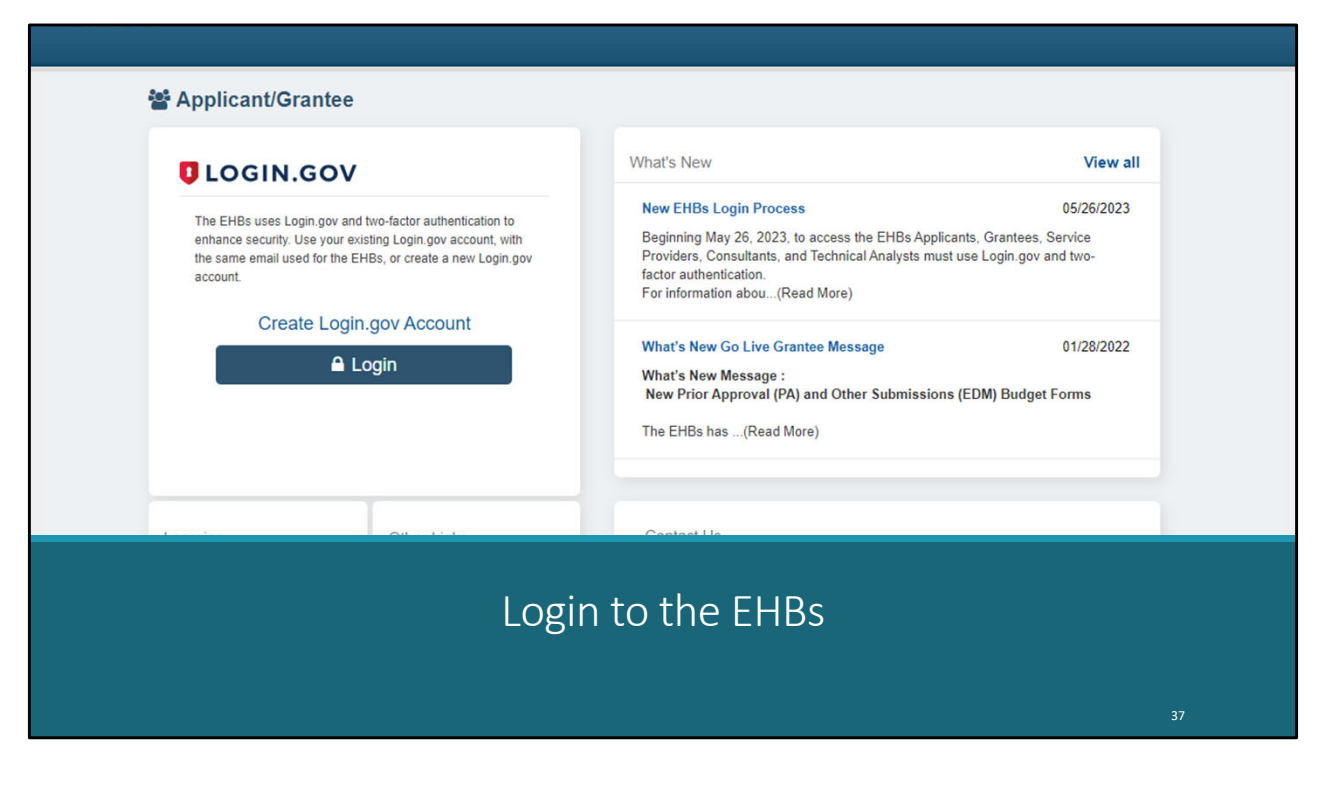

Login to the EHBs

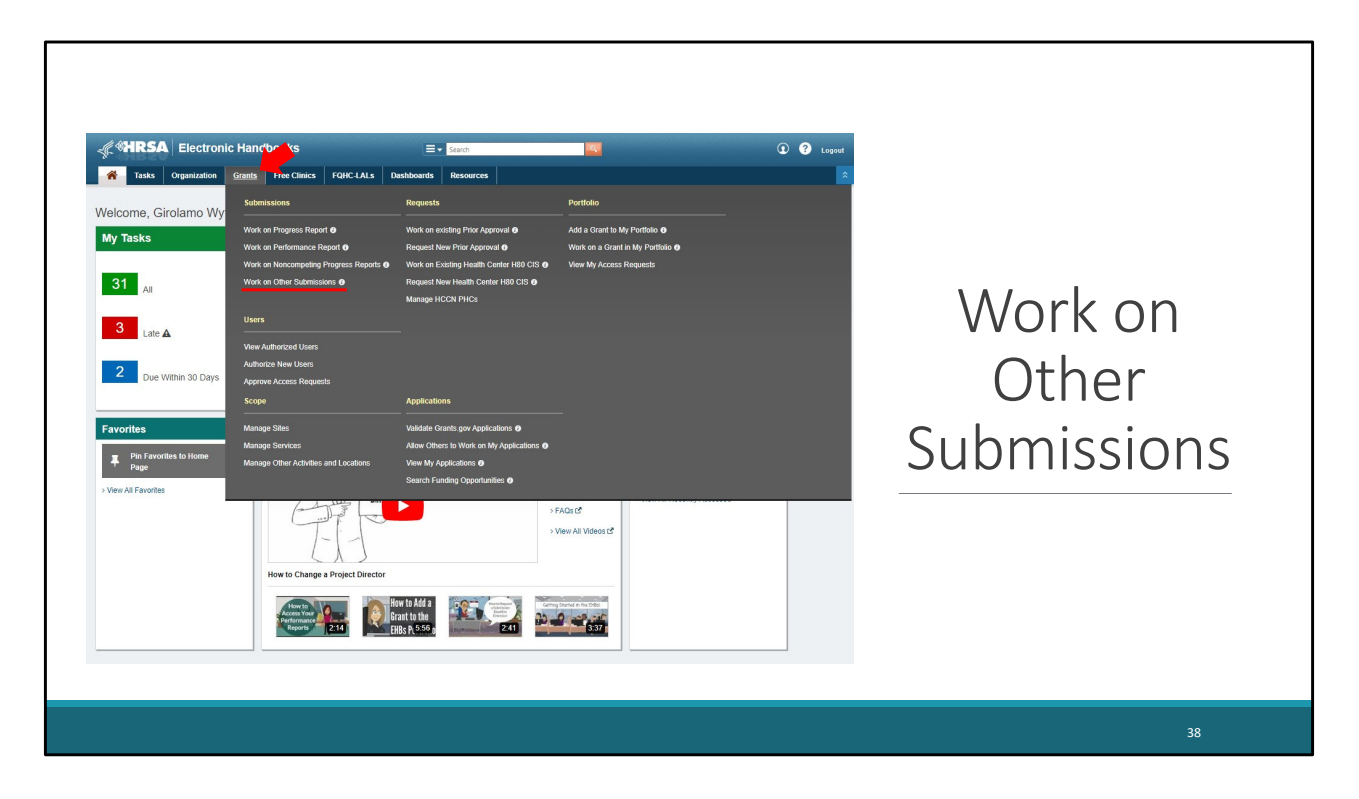

The EHBs home page will appear in the main window. Hover your mouse \*\*\*\* over the "Grants" tab to expand the Grants menu. Select \*\*\*\* the "Work on Other Submissions" link under the Submissions heading.

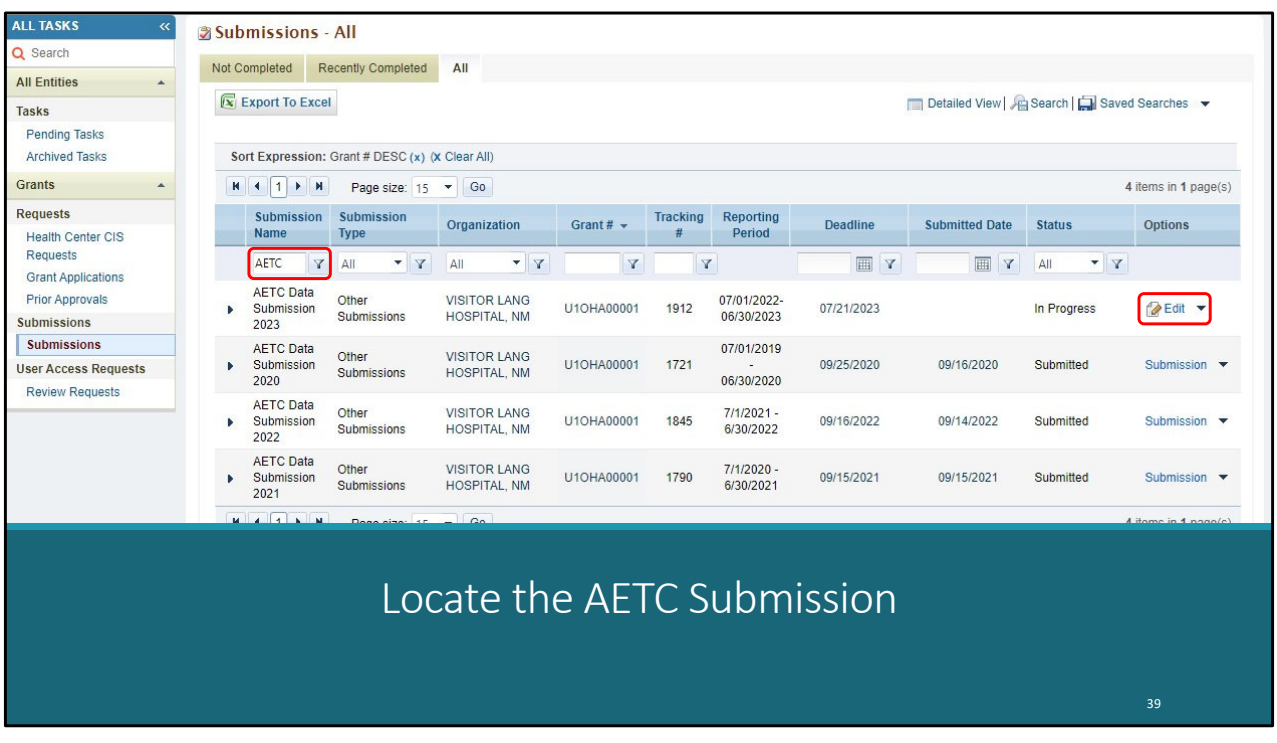

Locate the submission named "AETC Data Submission 2023" on the submissions list. Select \*\*\*\* the "Edit" link on the right side of the page on the same row. When accessing this report for the first time, this link will say, "Start".

Additionally, you may need to filter \*\*\*\* your results if you're having trouble locating your report on the page. As shown here, I've entered "AETC" into this field to show only AETC data submissions.

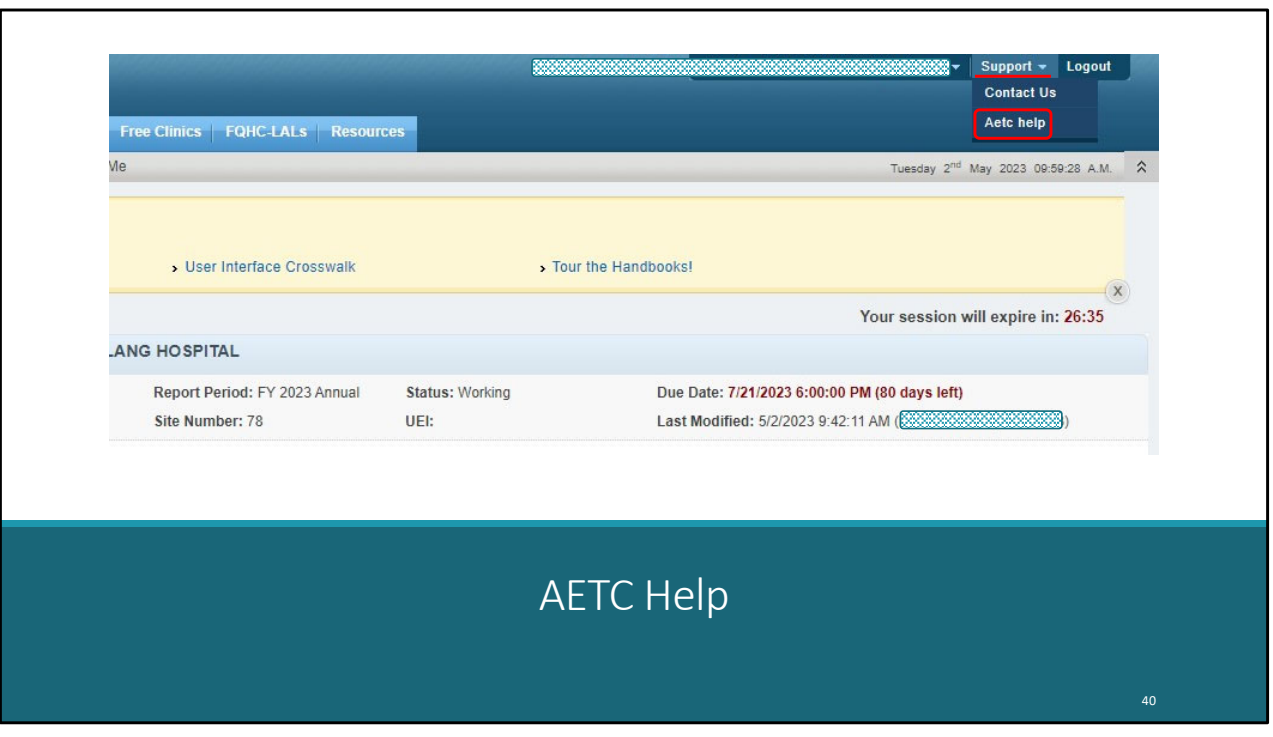

Before we get into how to report your data – I want to direct your attention to navigating to the AETC Help within the AETC Report. From the AETC Report, on the top right of the page click \*\*\*\* "Support" and on the drop-down banner click \*\*\*\* "AETC help". \*\*\*\* A new window will load with a wealth \*\*\*\* of information including a downloads page for downloading the CSV templates and other AETC materials.

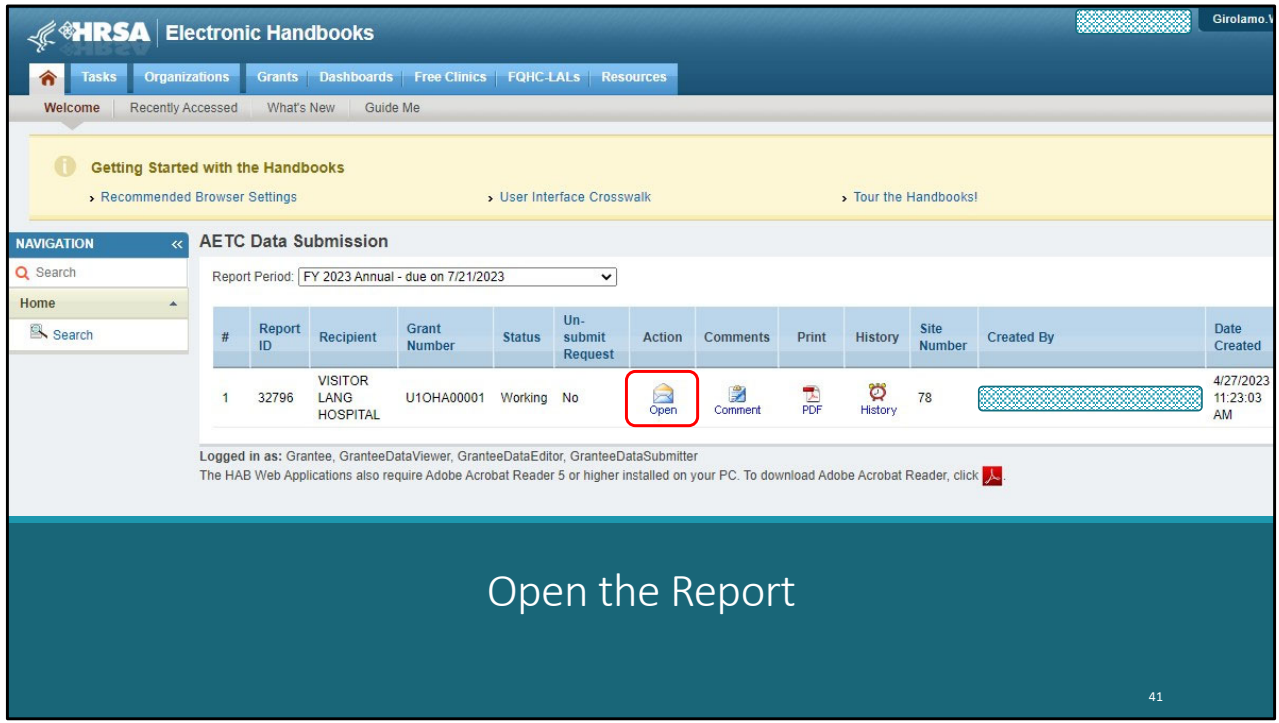

Okay – back to how to report the data.

After selecting "Edit/Start from the EHBs submission pages – you'll automatically be directed to the AETC Data Submission page. Select \*\*\*\* the envelope icon. This icon will say "Start" or "Open" depending on if you've already accessed the report.

![](_page_41_Picture_17.jpeg)

You'll be automatically directed to your report's Cover Page \*\*\*\*. Update the Staff Responsible \*\*\*\* for Submission if appropriate and click \*\*\*\* Save.

![](_page_42_Picture_0.jpeg)

You'll then need to navigate to the Manage RPS \*\*\*\* section of the AETC report. On this page, you'll need to Add\*\*\*\* Edit\*\*\*\* or Delete\*\*\*\* Regional Partner Sites you collaborated with during the reporting period.

![](_page_43_Picture_0.jpeg)

You'll then need to navigate to the Upload Files \*\*\*\* page of the AETC Report where you can upload your data files. To do so, select \*\*\*\* the ER, PIF, and PL files from your computer. Then indicate \*\*\*\* the number of records in each corresponding file. This is the number of rows in each file minus the header row. Then select \*\*\*\* Upload. The "Upload" link will say "Upload/Update Record Count" if you make changes to this page after the initial file upload as shown on this screenshot.

![](_page_44_Picture_0.jpeg)

Please note – the files do not instantly process. These are 2 screenshots taken of the same file upload. You can see the files initially reflect as \*\*\*\* "Uploaded". As you refresh the page – the file status may change \*\*\*\* to "InProcess" and when the file is finally uploaded the status will show \*\*\*\* as "Processed".

It may take files 15 or more minutes depending on the file size and traffic on the website. You will not be able to view your validations until these files are fully processed.

![](_page_45_Picture_0.jpeg)

There is one additional potential file status – the dreaded "Invalid" \*\*\*\* file. This occurs when there are data in the file that do not meet the file schema. Because these files often have thousands of records, you are welcome to contact us here at Data Support, and we will escalate this issue to the system developers to troubleshoot why the file will not process. Alternatively, you may try to troubleshoot the data yourself if you have a hunch where the issue occurred, and if you're unsuccessful you can always contact us. Please be sure to copy your Project Officer on all communications.

![](_page_46_Picture_36.jpeg)

After the files have been successfully uploaded, you

need to validate the report. To validate your report, click \*\*\*\*

"Validate" on the left navigation panel. As with the file upload page, the validation report may take several minutes to generate. You may need to refresh the page several times to generate the report.

![](_page_47_Picture_31.jpeg)

Eventually, you will see a validation report like this. If any Error(s)  $***$  generate – these data must be fixed before the report can be submitted. Warning(s)  $***$ indicate data that may need revision, so we encourage you to look them over to ensure the data are accurate. You can submit your report with warnings though. As you can see here – this report has several error validations.

![](_page_48_Picture_32.jpeg)

There are a couple ways you can review the report validations. You can use the arrow icon to the left \*\*\*\* of each file. As you continue to expand, the validation report will indicate the row of the file where the error is being triggered. Alternatively, you can download the validations \*\*\*\* in Excel. After reviewing the data for accuracy, if you've determined the reported data are correct, but you're still receiving a warning validation – we request you enter a comment in the \*\*\*\* "Questions/Notes" section of the report explaining the data. I'll show this screen in a bit.

![](_page_49_Picture_17.jpeg)

My hope for you is you get a clean validation report like shown here. But remember, if you do have warnings – you can submit with those in your validation report.

![](_page_50_Picture_30.jpeg)

As mentioned, if there are warning validations in the report – it's encouraged that you enter a comment on the \*\*\*\* Questions/Notes page of the AETC Report. Additionally, you can enter other questions or comments in this section of the report. Be sure to \*\*\*\* Save each entry.

Please note, the information entered here is reviewed by HAB after the submission. This information helps interpret the data and better understand the data outliers.

![](_page_51_Picture_21.jpeg)

After you've finished all the aforementioned steps - the last thing is to navigate \*\*\*\* to the Submit Report page. Here you will enter a comment regarding your submission and click \*\*\*\* Submit Report. You've completed your AETC Report.

![](_page_52_Figure_0.jpeg)

Now that we've gone step by step for how to complete the report – lets discuss some Tips & Takeaways for completing the AETC Report.

First - \*\*\*\* Specify fields cannot be left blank if the corresponding response option is indicated. Your validation report will trigger an error and you won't be able to submit.

Additionally - \*\*\*\* Specify fields cannot exceed 140 characters

Maybe most importantly - \*\*\*\* Start early! Large files can sometimes take 15 or more minutes to process – and the busier the system, the slower it processes. Please don't wait until the last minute to complete your report.

Lastly - \*\*\*\* The special character issue of the past is no longer an issue. We've confirmed you can enter apostrophes, commas, parenthesis and other special characters in the participant ID fields as well as the specify fields.

![](_page_53_Picture_0.jpeg)

This brings us to the 2022 AETC Submission Timeline. The system will open for data entry on Wednesday, July 12. Please note the extended report deadline of Tuesday, September 15. We know many of you have overlapping reports and competing priorities, so with that in mind the report deadline has been moved to two weeks later than previously scheduled.

![](_page_54_Picture_161.jpeg)

This presentation had a lot of information, so it's likely you may need additional support while completing your report. So let's review the technical assistance resources available to assist you during the AETC Submission.

The team I'm with - the Ryan White Data Support team - addresses AETC-related content, submission questions, interpretation of the AETC Instruction Manual and HAB's Reporting Requirements, instructions for completing the AETC Report, and data validation questions.

The DISQ Team addresses questions for those needing assistance in extracting data from their systems and reporting those data using the required CSV format; they also offer TA on the data reporting requirements and data quality issues.

The EHBs Customer Support Center provides assistance with the EHBs, including registration, access and permissions, and EHBs navigation.

If you are unsure of who to call, feel free to contact any one of the resources provided and they will be able to direct you to the appropriate place.

You can also find the contact information for each of these technical assistance resources on the TargetHIV website.

![](_page_56_Picture_0.jpeg)

Finally, to connect with and find out more about HRSA, check out [HRSA.gov.](https://HRSA.gov)

I'd like to take a moment thank everyone for joining us on today's presentation and I will move onto the Q&A portion of the webinar.